**УТВЕРЖДЕН ЕРВЛ.20007-40 32 01-ЛУ**

# **КОРПОРАТИВНЫЙ МЕССЕНДЖЕР РОСЧАТ ПРОГРАММНОЕ ОБЕСПЕЧЕНИЕ СЕРВЕРА (РОСЧАТ-СЕРВЕР)**

# **Руководство системного программиста ЕРВЛ.20007-40 32 01 Листов 60**

**2023**

# <span id="page-1-0"></span>СОДЕРЖАНИЕ

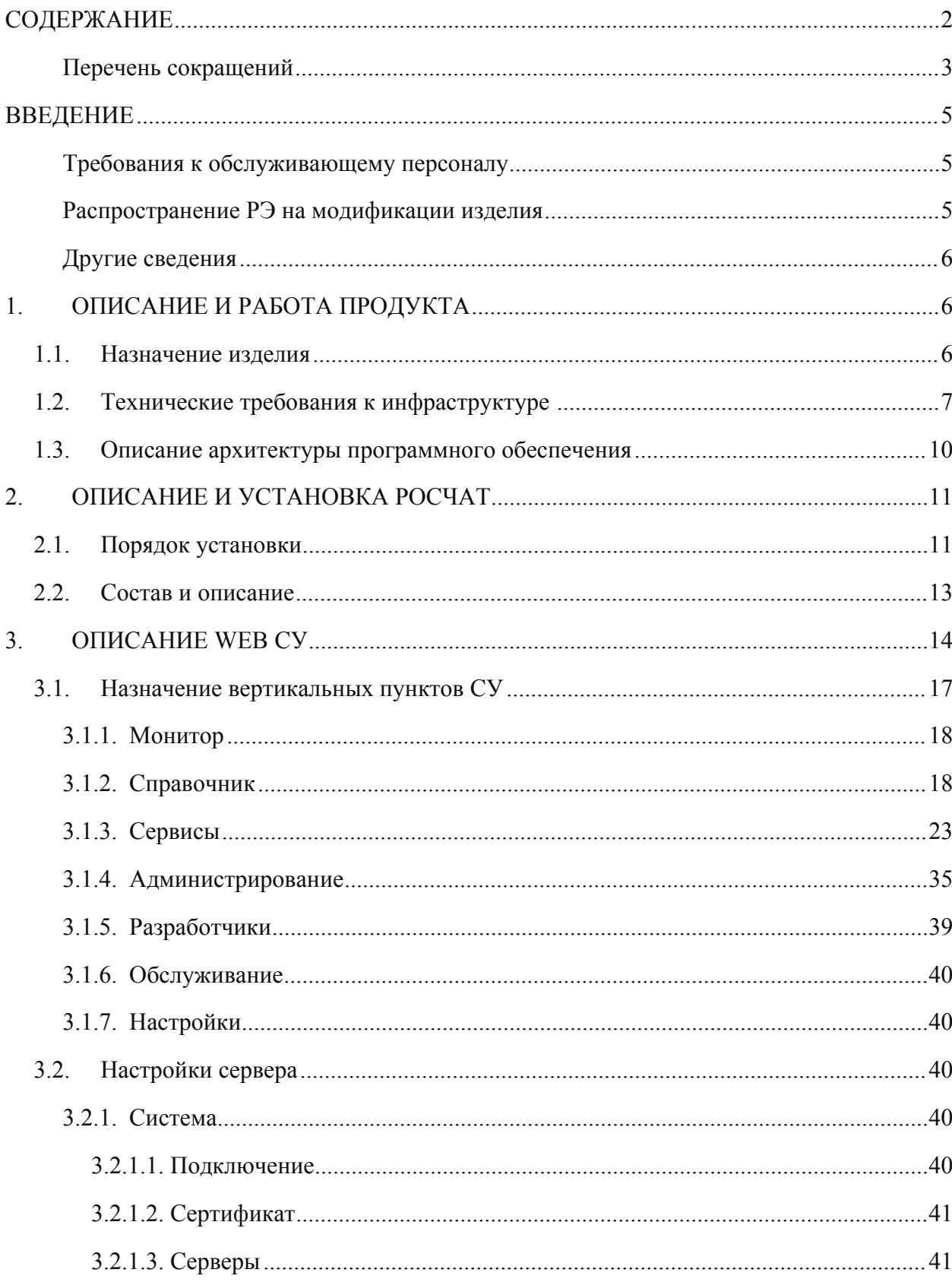

<span id="page-2-0"></span>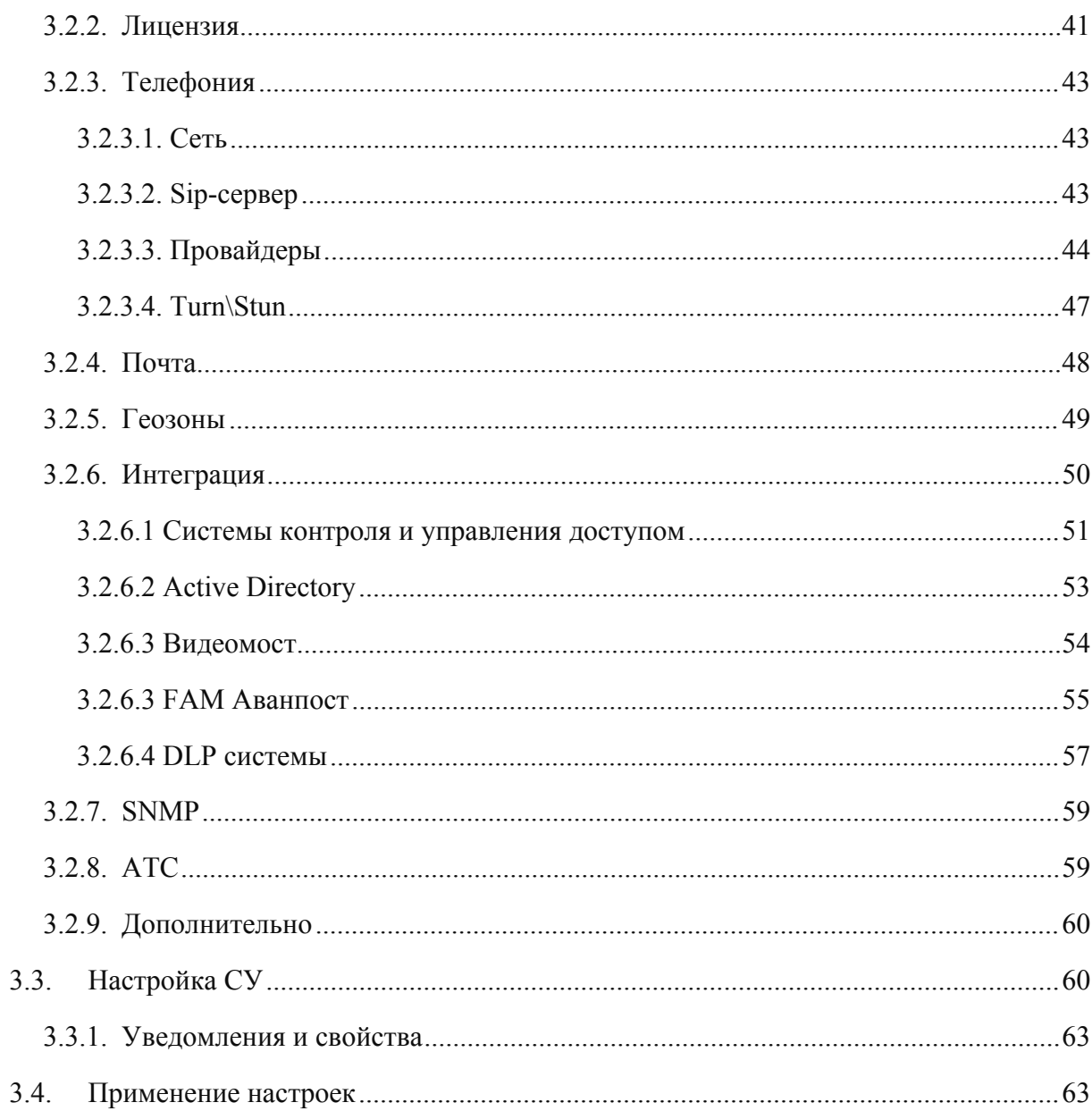

# **Перечень сокращений**

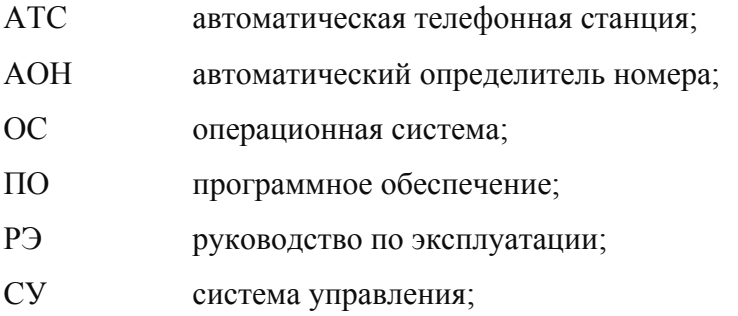

## <span id="page-4-0"></span>**ВВЕДЕНИЕ**

Настоящее руководство по эксплуатации распространяется на программное обеспечение сервера корпоративного мессенджера РОСЧАТ, именуемое в дальнейшем сервер РОСЧАТ и является основным документом, в котором изложены сведения, необходимые для правильной эксплуатации ПО сервера РОСЧАТ. В настоящем руководстве описывается порядок работы с сервером РОСЧАТ, порядок установки программного обеспечения, правила конфигурирования.

## <span id="page-4-1"></span>Требования к обслуживающему персоналу

- знание компьютера (Linux, Windows) на уровне пользователя;

- знание основ работы стеков протоколов ТСР/IР, UDP/IP и принципов построения Ethernet-сетей:

- умение организовать свой труд, владение компьютерными методами сбора, хранения и обработки (редактирования) информации, применяемыми в сфере его профессиональной деятельности:

- владение культурой мышления, способность в письменной и устной речи правильно (логично) оформить его результаты;

- способность поставить цель и сформулировать задачи, связанные с реализацией профессиональных функций в области применения станции.

## <span id="page-4-2"></span>Распространение РЭ на модификации изделия

Данный документ распространяется на все модификации станции. Поскольку производитель постоянно ведет работу, направленную на совершенствование изделия, в конструкцию и программное обеспечение изделия, без дополнительного уведомления заказчика могут вноситься изменения, не влияющие на основные эксплуатационные характеристики и принцип работы.

### <span id="page-5-0"></span>**Другие сведения**

Информация, содержащаяся в настоящем документе, является собственностью АО «Информтехника и Связь» и не подлежит к записи, воспроизведению, либо переводу любыми способами, частично или полностью, без письменного разрешения АО «Информтехника и Связь».

## <span id="page-5-1"></span>**1. ОПИСАНИЕ И РАБОТА ПРОДУКТА**

## <span id="page-5-2"></span>**1.1. Назначение изделия**

**Корпоративный мессенджер «РОСЧАТ»** представляет собой программный продукт для обеспечения коммуникаций между сотрудниками одной организации, построенный на клиент-серверной архитектуре.

«РОСЧАТ» обеспечивает следующие виды коммуникаций:

- *обмен текстовыми сообщениями в группах сотрудников от 2 человек и более;*
- *передачу в группах сотрудников файлов размером не более 50 Мб;*
- *передачу в группах сотрудников различного контента;*
- *распространение информации через «Информационные каналы»;*
- *голосовые вызовы между сотрудниками;*
- *видео вызовы между сотрудниками.*

Для удобства коммуникаций мессенджер «РОСЧАТ» предлагает следующие возможности:

- *корпоративный справочник контактов;*
- *сервис присутствия сотрудников в мессенджере.*

### Возможности сервера "РОСЧАТ";

*- При отключении одного из серверов кластера РОСЧАТ, пользователи, подключенные к серверу, автоматически переподключаются к активным серверам кластера;*

- Равномерное распределение нагрузки новых пользователей и при подключении новых серверов в кластере.

Также мессенджер «РОСЧАТ» предлагает следующие дополнительные возможности по интеграции с другими информационно-коммуникационными системами организации:

- интеграцию с СКУД организации;

этом случае появляется возможность отображать статус сотрудника  $\mathbf{B}$  $(\langle \langle B \rangle$ офисе/отсутствует»), время и направление прохода через турникет СКУД.

- интеграция с АТС организации по SIP-Trunk;

В этом случае появляется возможность принимать и совершать в мессенджере вызовы на стационарные телефоны коллег и телефонную сеть общего пользования, организованные через АТС организации.

- интеграция со службой каталогов организации (LDAP, Active Directory).

В этом случае появляется возможность заполнить справочник контактов мессенджера данными из службы каталогов для всех или выбранных контактов.

## <span id="page-6-0"></span>1.2. Технические требования к инфраструктуре

### Требования к серверу:

Программный продукт «РОСЧАТ» для своей работы требует установки на физическом или виртуальном сервере с характеристиками не хуже указанных в таблице 1. Таблина 1.

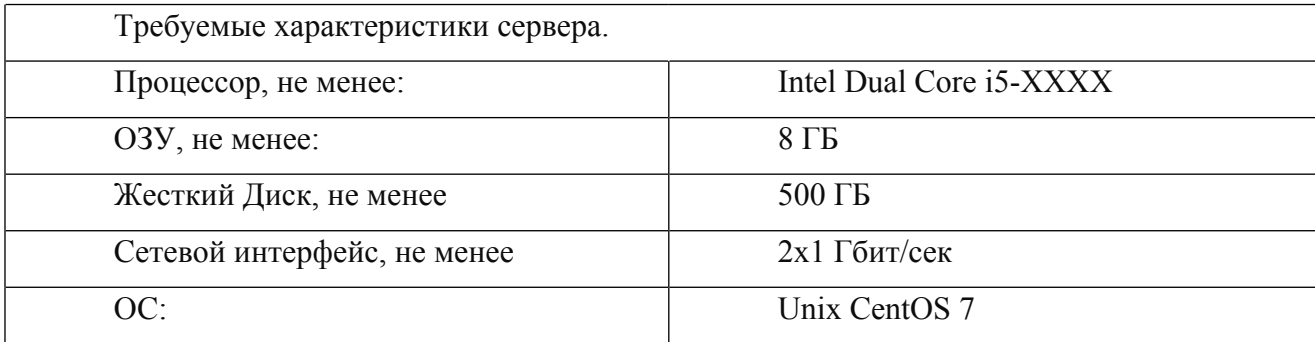

Актуальную версию дистрибутива CentOS 7 x64 Minimal можно получить на официальном сайте проекта *[http://isoredirect.centos.org/centos/7/isos/x86\\_64/](http://isoredirect.centos.org/centos/7/isos/x86_64/)*.

Инструкция по настройке установке Unix CentOS 7 x64 Minimal и ее конфигурированию приведена в отдельном документе, размещенном на сайте [www.ros.chat](http://www.ros.chat) , в разделе «Документация» - *<https://ros.chat/dokumentaciya-roschat/>*.

### **Требования к сетевому окружению:**

Для работы программного продукта требуется доступ к сети «Интернет» и доменное имя, подтвержденное SSL-сертификатом. Адреса портов на сервере РОСЧАТ, которые должны быть доступны из сети Интернет, приведены в таблице 2.

Таблица 2.

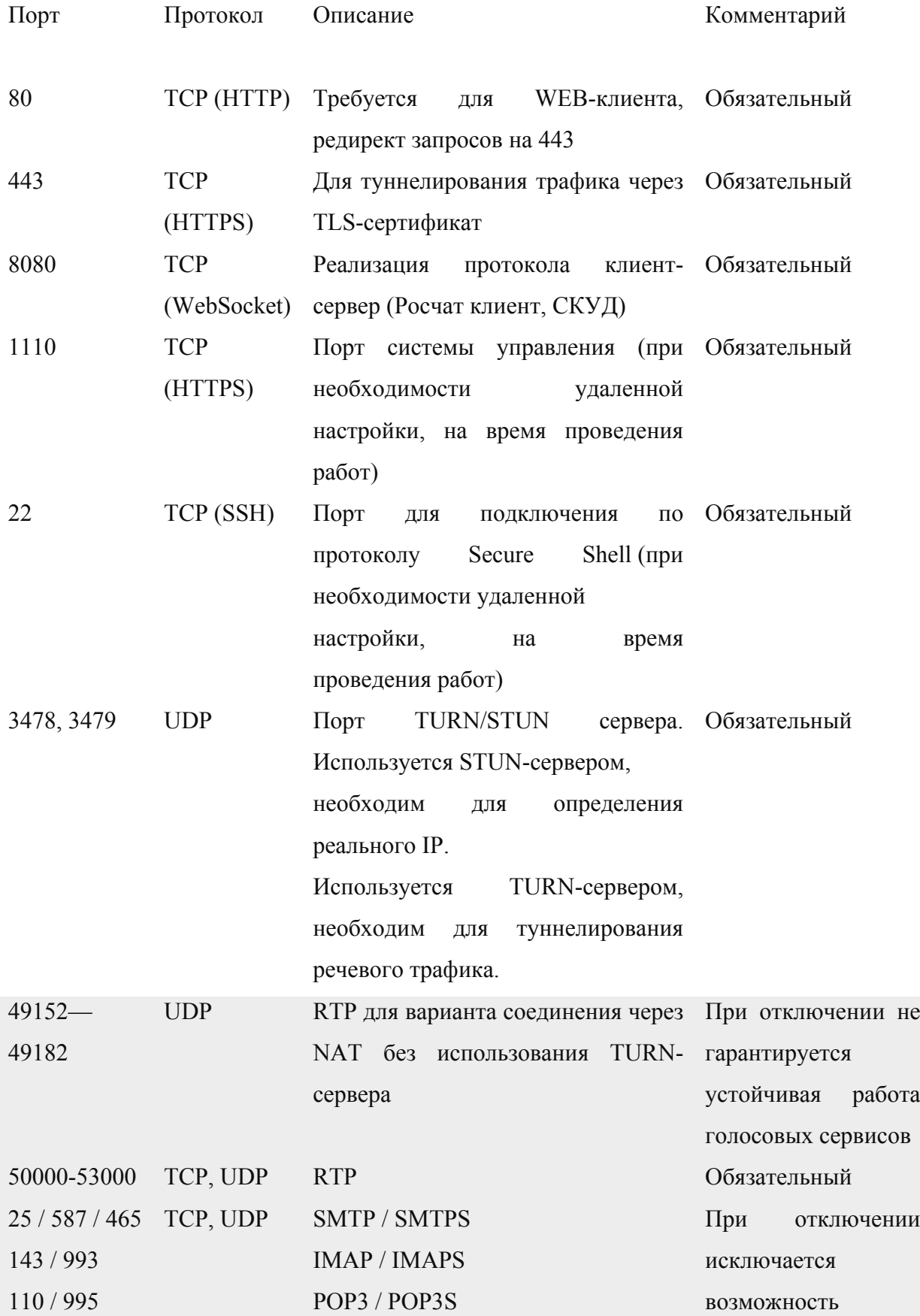

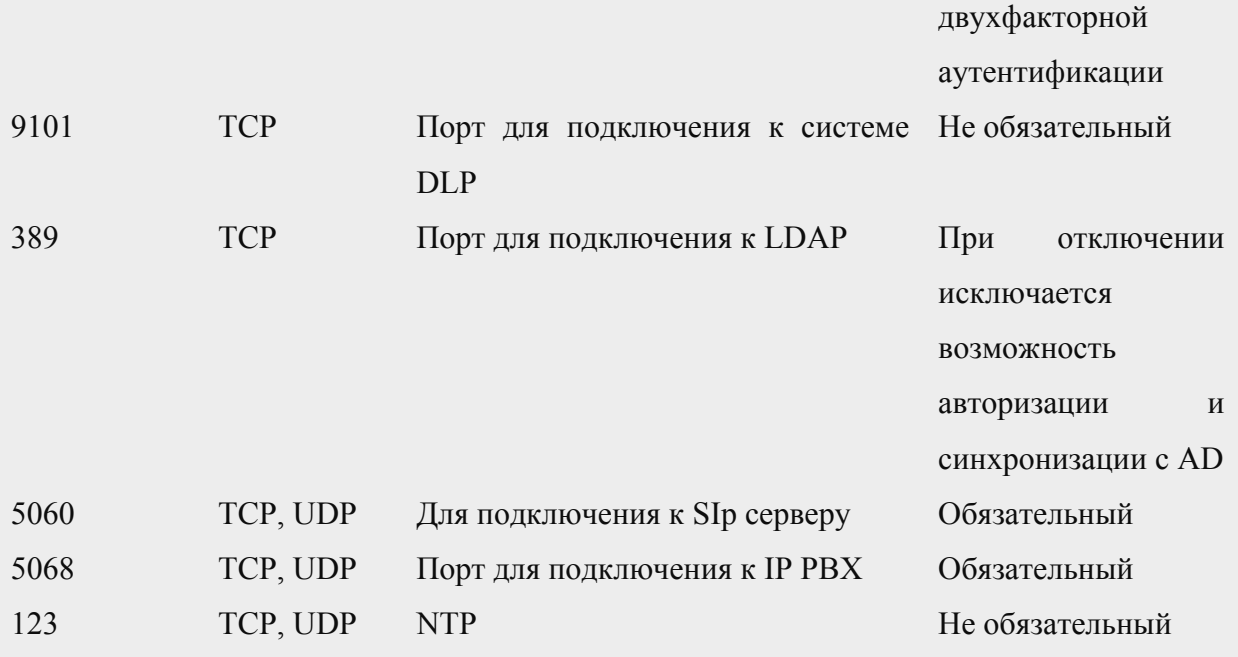

**ОБРАЩАЕМ ВАШЕ ВНИМАНИЕ, ЧТО Т.Н. «САМОПОДПИСАННЫЙ SSL -СЕРТИФИКАТ» ДЛЯ РАБОТЫ КОРПОРАТИВНОГО МЕССЕНДЖЕРА РОСЧАТ НЕ ПОДХОДИТ.**

Инструкция по получению SSL-сертификата приведена в отдельном документе, размещенном на сайте [www.ros.chat](http://www.ros.chat), в разделе «Документация» *<https://ros.chat/dokumentaciya-roschat/>*.

## <span id="page-9-0"></span>**1.3. Описание архитектуры программного обеспечения**

Программное обеспечение сервера РОСЧАТ построено на архитектуре «клиентсервер» и включает следующие функциональные части:

- *Сервер управления;*
- *Web-сервер;*
- *Сервер баз данных;*
- *Сервер SIP соединений;*
- *Сервер STUN/TURN;*
- *Сервер Push-уведомлений.*

Схематичная визуализация архитектуры сервера РОСЧАТа приведена на рисунке 1.

ЕРВЛ.20007-40 32 01

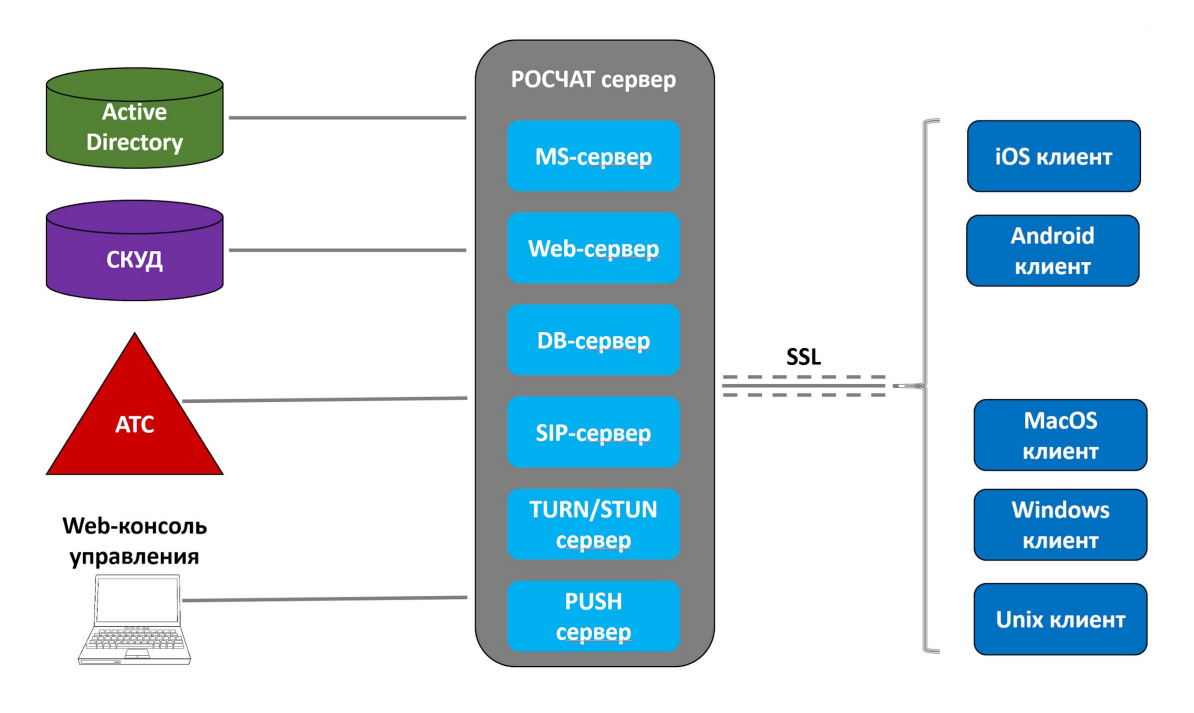

Архитектура РОСЧАТ сервера

Рисунок 1.

#### <span id="page-11-0"></span> $2.$ ОПИСАНИЕ И УСТАНОВКА РОСЧАТ

## <span id="page-11-1"></span>2.1. Порядок установки

Серверное ПО РОСЧАТ устанавливается на физическую или виртуальную машину с установленной и настроенной ОС Unix CentOS 7.

Для установки серверного дистрибутива РОСЧАТ необходимо перенести на сервер установочные файлы.

Перенесите, удобным для вас способом, архив с установочными файлами и распакуйте его. Архив содержит следующие файлы: CentOS-ORMP.repo, roschat-db-\*.rpm, roschat-ms-\*.rpm, roschat-node-modules-\*.rpm, roschat-server-\*.rpm, roschat-sip-\*.rpm, setup.sh. Описание каждого компонента приведено ниже, в таблице 2. Запустите установку серверного пакета РОСЧАТ командой ./setup.sh. В состав установочного скрипта входит:

 $\#1/h$ in/sh

Побновление ОС yum upgrade -y sleep 3 И задержка

vum install epel-release -v && vum install fail2ban fail2ban-systemd iptables-services mc nettools wget nmap -y W *установка* текстового дополнительного репозитория, системы защиты от взлома fail2ban, Midnight Commander, установка программы для скачивания файлов no URL wget и двух пакетов сетевых утилит - net-tools  $u$  nmap.

setenforce 0

if (whiptail --title "Смена порта SSH" --yes-button "Да" --no-button "Her" --vesno "Сменить порт для доступа по SSH?" 10 60) then

"Порт SSH" --ok-button "Подтвердить" --cancel-button  $sh0 = \frac{S(\text{whiptail} - -\text{title})}{S(\text{whiptail} - \text{title})}$ "Отмена" --inputbox "Введите номер порта для доступа по SSH." 10 60 3>&1 1>&2 2>&3)  $existsers$ ? if  $\lceil$  \$ exitstatus = 0  $\lceil$ ; then sudo sed -i "s/^.Port .\*/ Port \$sh0/" /etc/ssh/sshd config

```
echo "Новый порт SSH: $sh0."
else
sh1 = $(cat/etc/ssh/sshd \text{ config} | green-w \text{ Port} | gawk {'print$2'}\})echo-е "Порт SSH остался прежним: $sh1."
fielse
sh1 = \frac{C}{\text{cat}} / \text{etc} / \text{ssh} / \text{sshd} config | grep -w Port | gawk {'print \$2' })
echo-е "Порт SSH остался прежним: $sh1."
```
 $fi$ 

```
sh1 = \frac{Cat}{\text{etc}}/ \frac{\text{etc}}{\text{sh}}/ \frac{\text{csht}}{\text{co}} \cdot \frac{\text{coth}}{\text{cm}} \cdot \frac{\text{etc}}{\text{cm}} \cdot \frac{\text{coth}}{\text{cm}} \cdot \frac{\text{coth}}{\text{cm}} \cdot \frac{\text{coth}}{\text{cm}} \cdot \frac{\text{coth}}{\text{cm}} \cdot \frac{\text{coth}}{\text{cm}} \cdot \frac{\text{coth}}{\text{cm}} \cdot \frac{\text{coth}}{\text{cm}} \cdot \frac{\text{coth}}{\text{cm}} \cdot \frac{\text{coth}}{\text{cm}} \cdot \frac{\text{coth}}{\text{cm}}
```
N диалоговое окно, предлагающее пользователю возможность systemctl restart sshd смены порта ssh и перевод SELinux в режим permissive

systemctl disable firewalld & & systemctl stop firewalld & & systemctl enable iptables & & iptables -F && iptables -X && iptables -A INPUT -i lo -j ACCEPT && iptables -I INPUT -m state --state ESTABLISHED, RELATED -j ACCEPT & & iptables -A INPUT -p tcp --match multiport --dports 80,443,8080,1110,3478,3479,8585,9988 -j ACCEPT & & iptables -A INPUT p udp --match multiport --dports 3478,3479,5060,9988,30000:40000,49152:49182 -j ACCEPT && iptables -A INPUT -p tcp -s 188.170.5.161 --match multiport --dports \$sh1,1110 -j ACCEPT && iptables -A INPUT -p tcp -s 91.224.63.67 --match multiport --dports \$sh1,1110 -j **ACCEPT** 

if (whiptail --title "Настройка iptables" --yes-button "Да" --no-button "Нет" --yesno "Открыть доступ по SSH для определенного адреса/подсети?" 10 60) then

ipt1=\$(whiptail --title "Адрес" --ok-button "Подтвердить" --cancel-button "Отмена" --inputbox "Введите адрес или подсеть, которые будут иметь доступ к серверу по SSH." 10  $60$  3>&1 1>&2 2>&3)

 $existsus = $?$ if  $\lceil$  Sexitstatus = 0  $\rceil$ ; then iptables -A INPUT -p tcp -s \$ipt1 --match multiport --dports \$sh1,1110 -j ACCEPT echo "SSH открыт для адреса(-ов): \$ipt1." else echo Доступа по SSH для дополнительных адресов не будет.  $fi$ else echo Доступа по SSH для дополнительных адресов не будет.

ЕРВЛ.20007-40 32 01

iptables -P FORWARD DROP & & iptables -P INPUT DROP & & service iptables save  $\sqrt{ }$ добавление необходимых правил для iptables и диалоговое окно с возможностью добавить доступ по ssh для нужного адреса или подсети echo -e "[ssh]\nenabled = true\nport =  $\sh1\in$  = sshd\naction = iptables[name=sshd,  $port = $sh1$ ,  $protocol = \t{cp}\nlogpath$  $=$  /var/log/secure\nmaxretry  $\equiv$  $3 \hbox{h}$  $\equiv$ 180" >/etc/fail2ban/jail.local && echo -e "[sshd]\nenabled = true\nport =  $\sh1\,\mtext{hogpath}$  = var/log/secure\nmaxretry = 3\nbantime = 180" >/etc/fail2ban/jail.d/sshd.local && systemctl enable fail2ban && systemctl start fail2ban  $\overline{M}$ создание конфигурационных файлов для fail2ban и активация этого сервиса [по умолчанию дается 3 попытки для правильного ввода пароля, после чего выдается таймаут на 3 минуты] cp CentOS-ORMP.repo /etc/yum.repos.d/ Пустановка репозитория yum install roschat\* -y --disablerepo=\* --enablerepo=roschat-repo  $\sqrt{ }$ установка

## $n$ акетов РОСЧАТ

 $f_1$ 

## <span id="page-13-0"></span>2.2. Состав и описание

Состав специального ПО приведен в таблице 3.

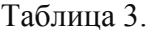

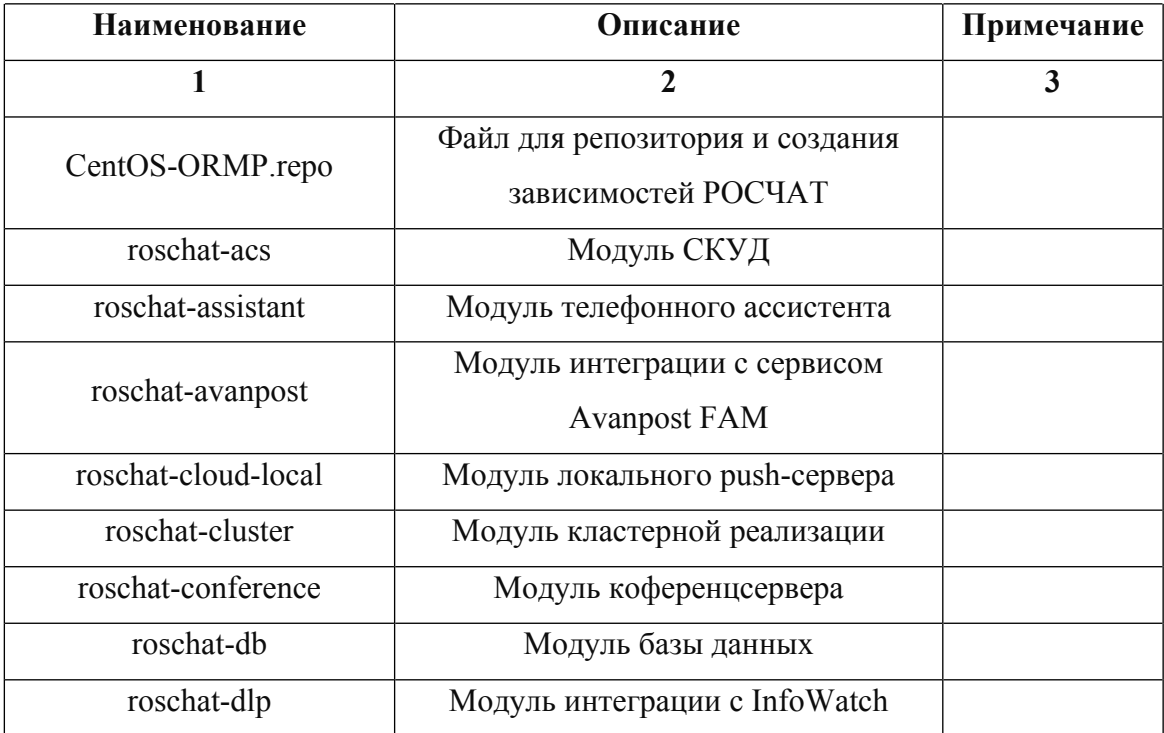

<span id="page-14-0"></span>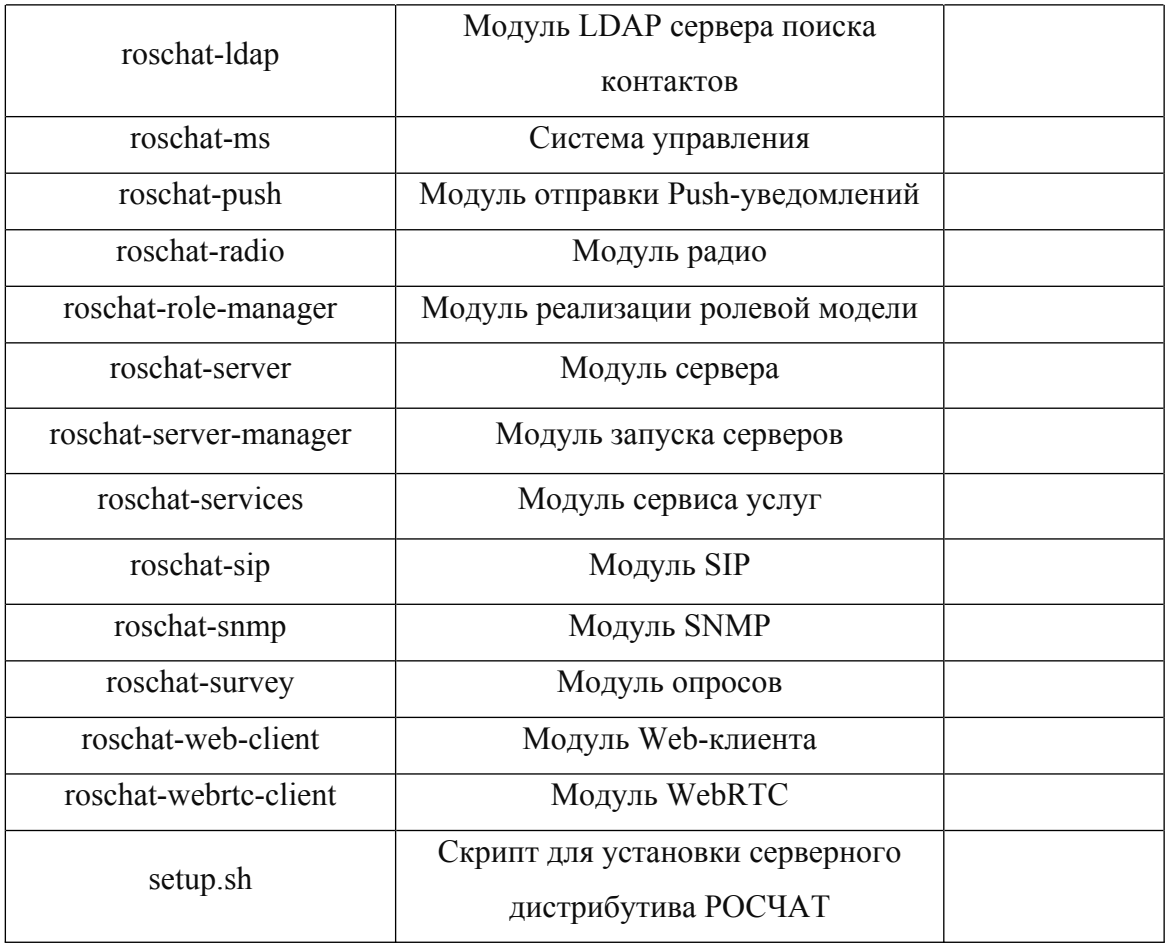

#### $3.$ ОПИСАНИЕ WEB СУ

Для входа в WEB-интерфейс управления сервером в адресной строке браузера наберите: https://IP-АДРЕС: 1110

При переходе по данному адресу появится окно предупреждения о небезопасном соединении, нажмите «Принять риск и продолжить» для дальнейшего доступа (пример рис. 2).

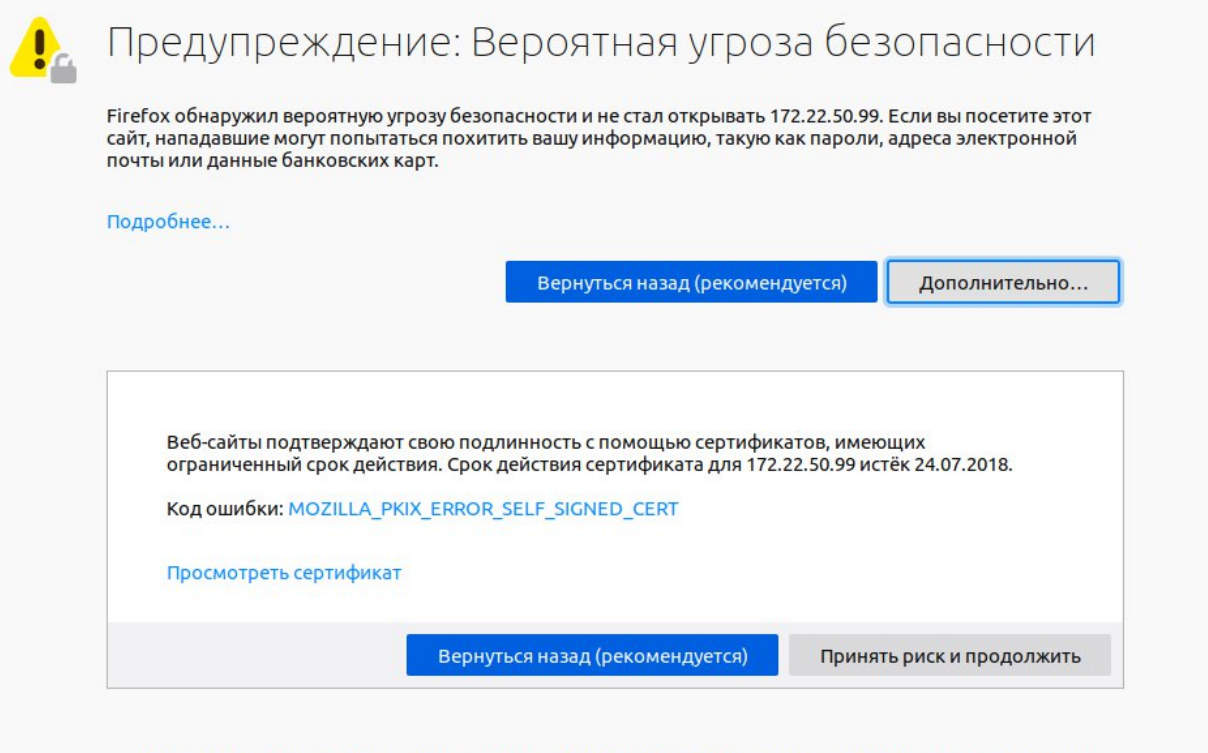

Отправка сообщений о подобных ошибках поможет Mozilla обнаружить и заблокировать вредоносные сайты

### Предупреждение о небезопасном соединении

Рисунок 2.

После этого появится окно входа в систему управления продукта РОСЧАТ, приведенное на рисунке 3.

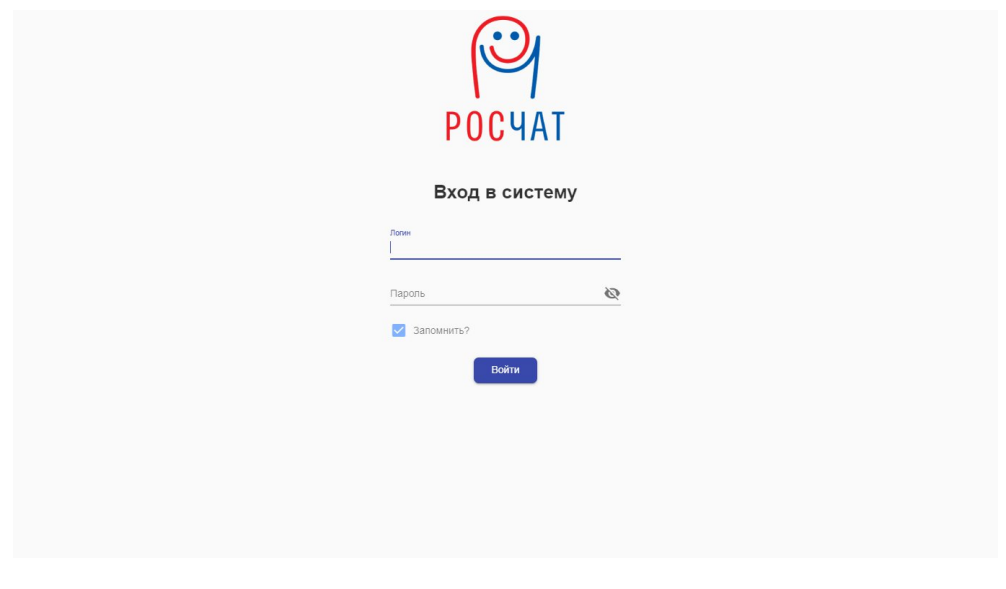

**Окно авторизации Рисунок 3.**

По умолчанию для первого входа для входа в панель управления сервером РОСЧАТ необходимо использовать следующую пару логин/пароль: **admin/123456**.

После этого появится панель администратора безопасности, показанная на рисунке

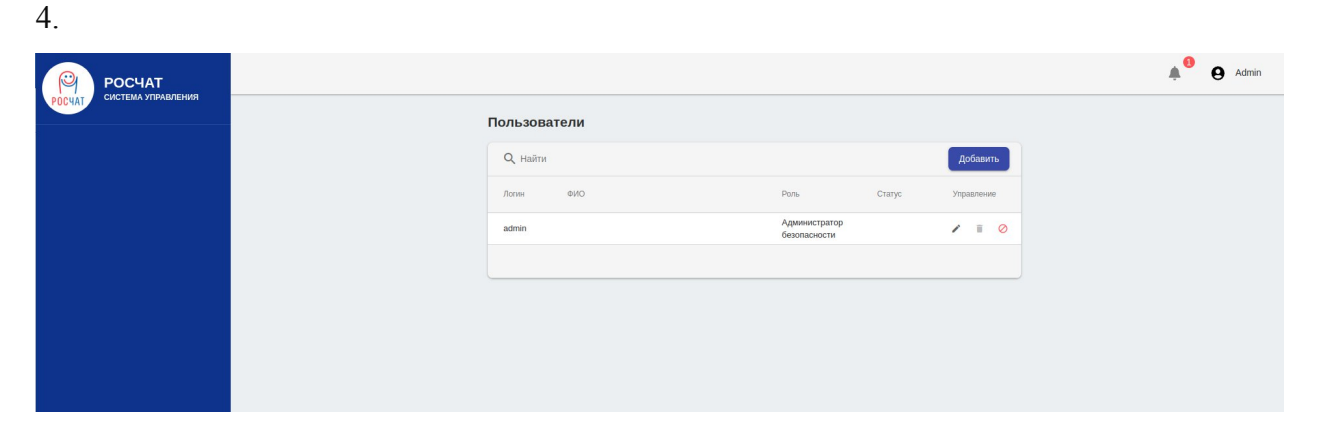

**Интерфейс администратора безопасности. Рисунок 4.**

**МЫ НАСТОЯТЕЛЬНО РЕКОМЕНДУЕМ В ЦЕЛЯХ БЕЗОПАСНОСТИ ИЗМЕНИТЬ УСТАНОВЛЕННЫЙ ПО УМОЛЧАНИЮ ПАРОЛЬ ДЛЯ ВХОДА В ПАНЕЛЬ УПРАВЛЕНИЯ!**

Затем следует добавить учетную запись администратора (рис. 5) и зайти на https://IP-адрес:1110 из-под новой учетной записи.

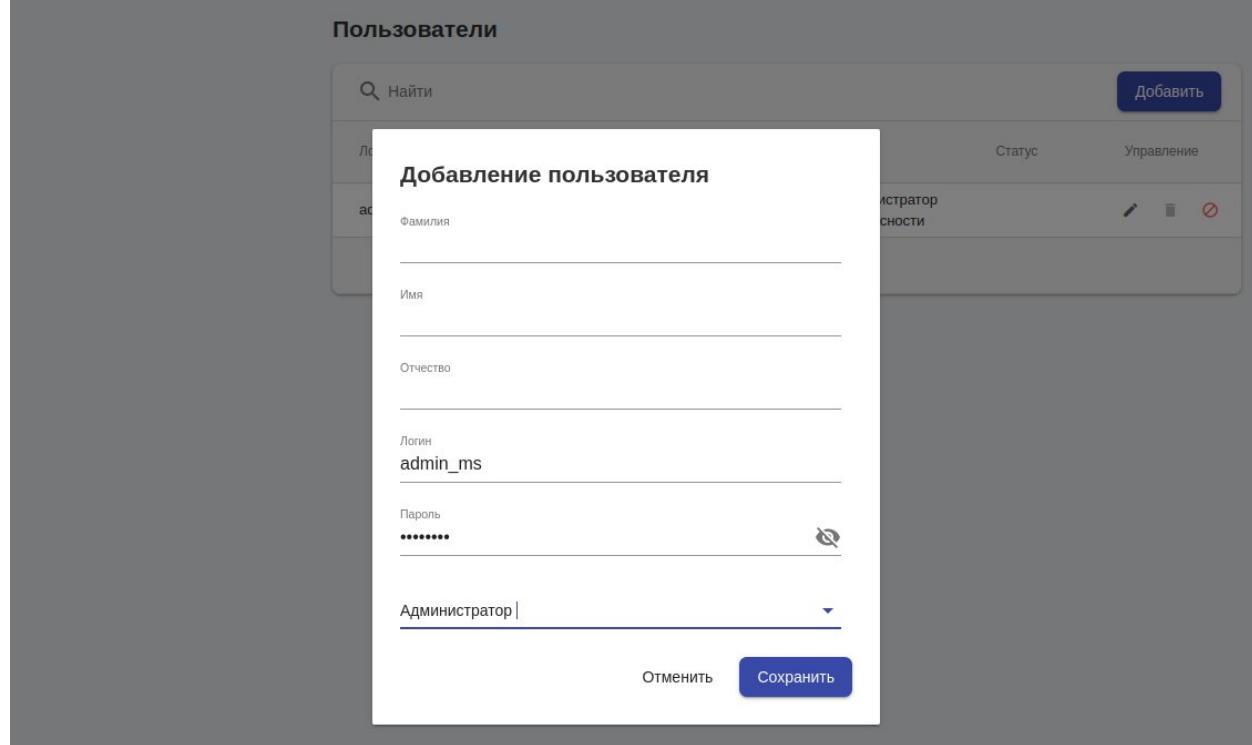

Панель добавления нового пользователя

Рисунок 5.

После успешного входа в панель управления вам откроется ее внутренний интерфейс, приведенный на рисунке 6.

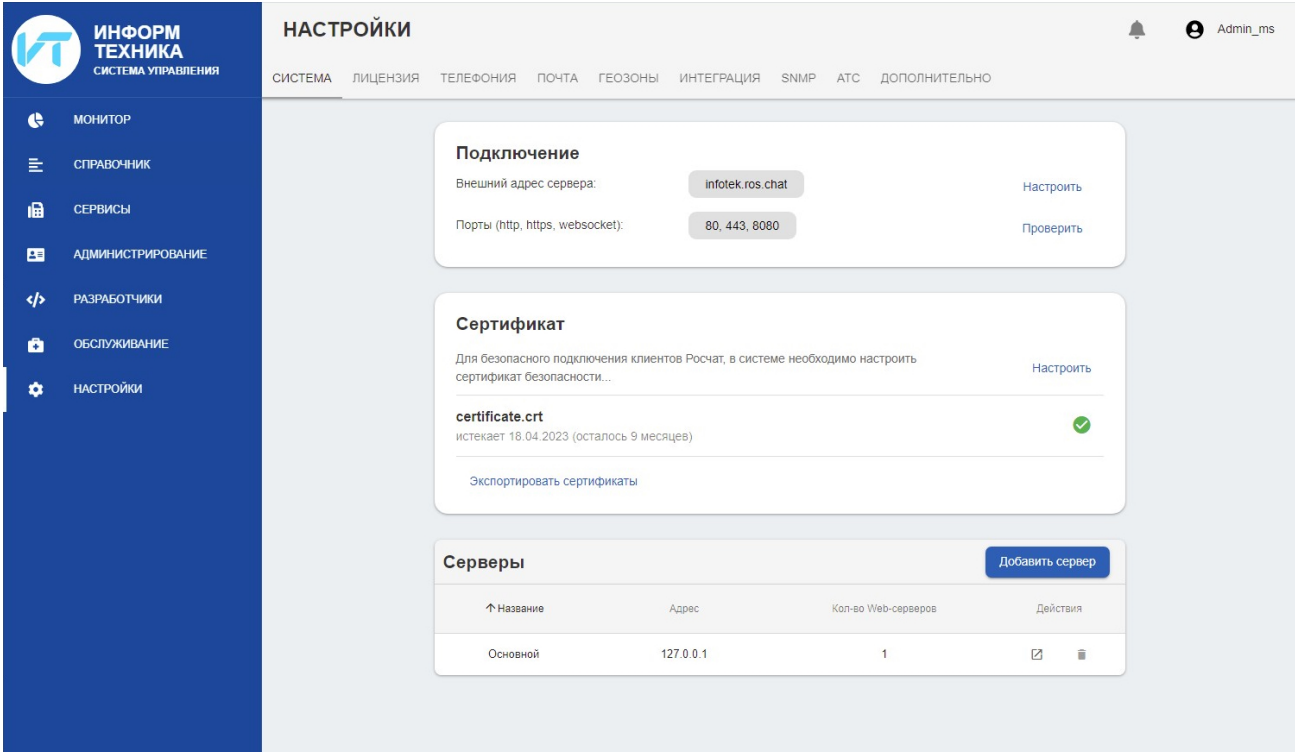

<span id="page-18-0"></span>**Настройка сервера Рисунок 6.**

## **3.1. Назначение вертикальных пунктов СУ**

## <span id="page-19-0"></span>**3.1.1. Монитор**

Позволяет отслеживать состояние сервера, количество активных пользователей, просматривать статистику звонков и сообщений. Графа «*Сервисы*» показывает активность компонентов сервера, а также дает доступ к их перезагрузке и остановке (для этого необходимо нажать на нужный вам компонент).

## <span id="page-19-1"></span>**3.1.2. Справочник**

Данный раздел позволяет создать пользователей мессенджера РОСЧАТ. Для создания контакта нажмите на кнопку «*Добавить контакт*» откроется окно заполнения визитной карточки (рис. 7).

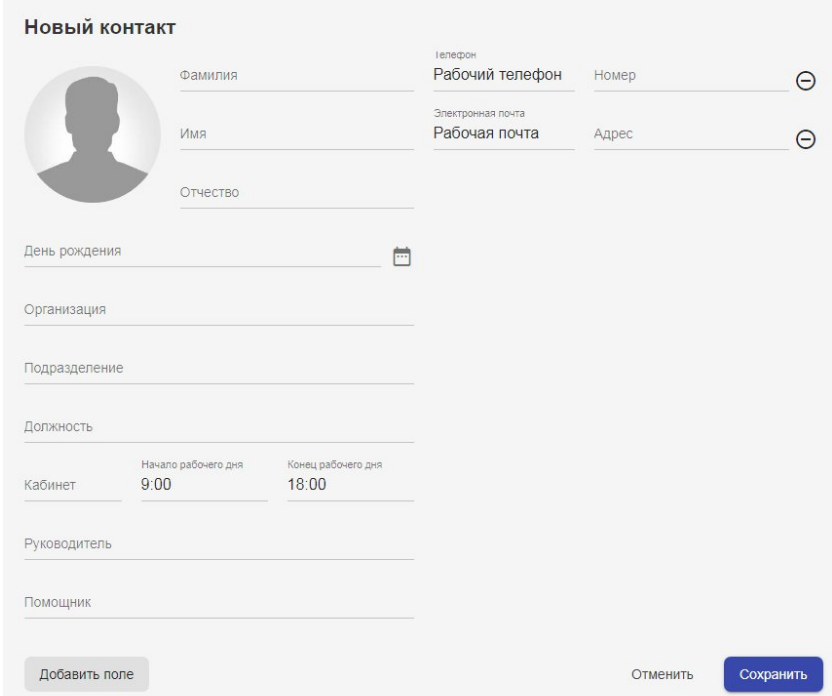

**Новый контакт**

**Рисунок 7.**

После заполнения необходимых данных и их сохранения перейдите на созданный вами контакт. Вкладка "Учетная запись" содержит данные для аутентификации пользователя на сервере. Кроме созданной в Росчат пары логин/пароль, для входа также может использоваться токен системы единой аутентификации сотрудников Avanpost FAM (при интеграции с системой Avanpost FAM и синхронизации контактов). После создания пары логин/пароль можно отправить письмо на электронную почту пользователя (логин должен совпадать с актуальным e-mail).

Во вкладке "Сервисы Росчат" настраивается доступ пользователя к необходимым каналам связи (рис. 8). Сервисы TETRA/Рация и Видеомост доступны только после настройки интеграции с соответствующими системами.

### Сервисы Росчат

#### Компьютерный клиент

Обеспечивает доступ к сервисам с помощью компьютерного клиента или WEB-браузера

### Мобильный телефон

Обеспечивает доступ к сервисам с мобильного телефона

#### SIP-телефон

Позволяет использовать SIP-телефон

#### Рация

Обеспечивает доступ к сервису рации

#### **TETRA/Рация**

Обеспечивает доступ к сервису рации оборудования TETRA

#### Видеомост

Обеспечивает доступ к созданию видеомоста

Закрыть

Добавить

**Сервисы абонента Росчат Рисунок 8.**

Во вкладке "Сервисы АТС" задаются параметры для подключения к службам АТС (рис. 9) в качестве пользователя. Предоставление сервисов АТС необходимо при работе сервера Росчат в составе Комбинированной АТС МХ-1000.

### Сервисы АТС

#### SIP-телефон

Позволяет использовать SIP-телефон, являясь абонентом станции МХ-1000

#### Аналоговый ТА

Позволяет использовать аналоговый ТА, подключенный к станции МХ-1000 по потоку Е1 с сигнализацией V5.2

#### **DECT TDM-телефон**

Позволяет использовать DECT ТА, подключенный к станции МХ-1000 по потоку E1

#### ISDN TDM-телефон

Позволяет использовать цифровый пульт, подключенный к станции МХ-1000 по потоку Е1

#### **FXS-телефон**

Позволяет использовать аналоговый ТА или городскую линию подключенную к станции МХ-1000

#### ISDN-телефон

Позволяет использовать цифровый пульт, подключенный к станции МХ-1000

#### DX-500/SIP-телефон

Позволяет использовать SIP-телефон, являясь абонентом станции DX-500

#### **DX-500/Ассистент ЦТА**

Позволяет управлять вызовами цифрового телефона(пульта), подключенного к станции DX-500

#### **DX-500/Ассистент АТА**

Позволяет управлять вызовами аналогового телефона, подключенного к станции DX-500

> Закрыть Добавить

## Список доступных сервисов АТС

Рисунок 9.

"Подключения" показывает список активных сессий пользователя с указанием устройства (SIP-телефон, клиент Росчата, Android/iOS), IP-адреса, типа клиента (версия клиента Росчата, WEB-браузера, SIP-телефона), последнего времени успешной авторизации, продолжительность сессии и наличия активных вызовов. При нажатии на активный вызов выводится информация о параметрах разговорной сессии (рис.10).

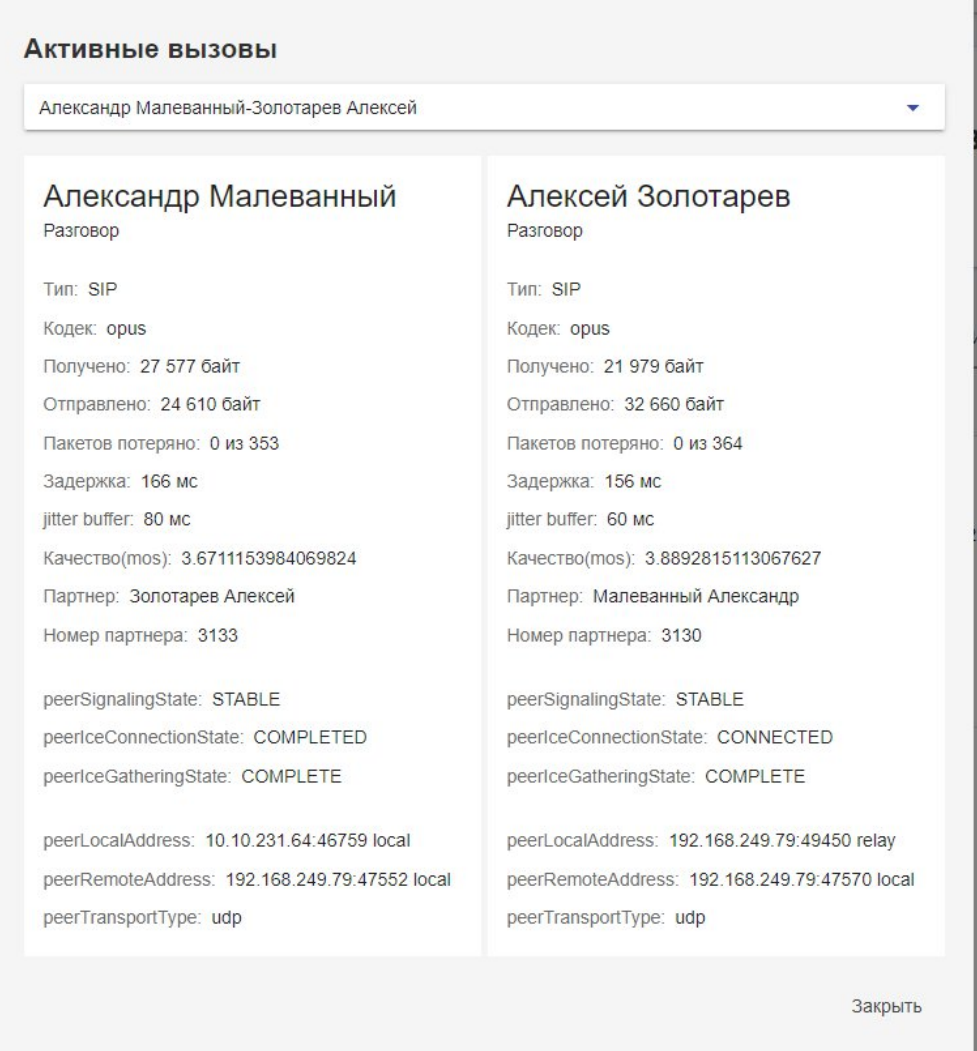

## **Информация об активном вызове Рисунок 10.**

### **Массовое добавление и редактирование**

Для быстрого создания или редактирования нескольких карточек абонентов одновременно в меню доступны функции "Массовое добавление" и "Массовое редактирование".

Массовое добавление в упрощенном режиме (рисунок 11) создаёт карточки абонентов по заданным характеристикам:

Шаблон логина: создаётся по выбору с использованием списочного номера, списочного номера и логина, списочного номера, логина и домена.

Тип пароля: по выбору - совпадает с заданным значением, совпадает со списочным номером, генерируется случайно (с возможностью выгрузки сгенерированных пар логинпароль после создания учетных записей).

У каждой учетной записи будут включены выбранные сервисы Росчата и сервисы ATC.

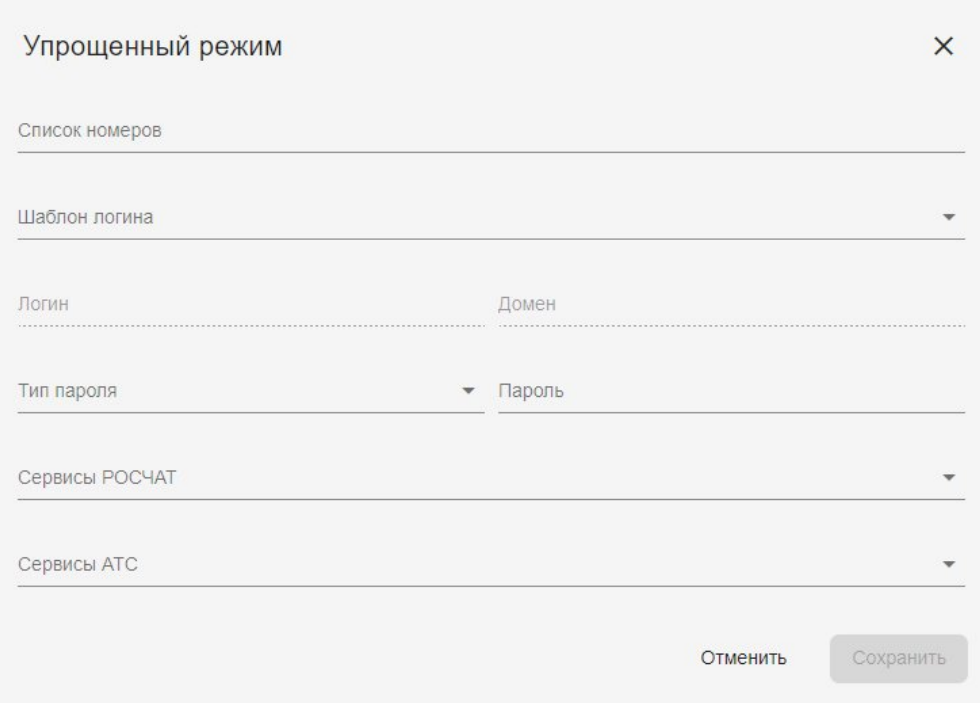

## Упрощенная массовая генерация пользователей РосЧат Рисунок 11.

В расширенном режиме доступно редактирование всех полей карточки абонента, настроек сервисов Росчата и сервисов АТС.

Также доступно использование функций шаблонов. Описание функций:

1) SINC(start, step) - увеличивает значение start на значение step (start и step по умолчанию равны 1)

Пример: \$INC(5000,1) → 5000, 5001, 5002 и т.д.

2) \$CONTACT('field name') - подставляет значение поля field name карточки контакта

Пример: \$CONTACT('surname') - подставит вместо функции фамилию контакта

3) \$CID - подставляет идентификатор контакта

- 4) \$FIO 1 подставляет Фамилию Имя Отчество контакта (Иванов Иван Иванович)
- 5) \$FIO\_2 подставляет Фамилию и инициалы контакта (Иванов И.И.)
- 6) \$FIO\_3 подставляет фамилию и инициалы на латинском (ivanov.i.i)

Аналогичным образом устроено массовое редактирование пользователей. Для удобного выбора пользователей доступен поиск по ФИО и фильтрация списка по всем полям карточки абонента (названию организации, отделу, должности и т.п.) и наличию сервисов. После нажатия кнопки "Применить" будет выведено окно со всеми изменениями для подтверждения.

## <span id="page-24-0"></span>**3.1.3. Сервисы**

Сервисы приставляют из себя набор функций сервера услуг: система оповещения, голосовое меню, факс сервер (рисунок 12).

Сервисы добавлены начиная с версии 3.3 РосЧат - Сервер Услуг. На каждую опцию требуется лицензия (рисунок 13).

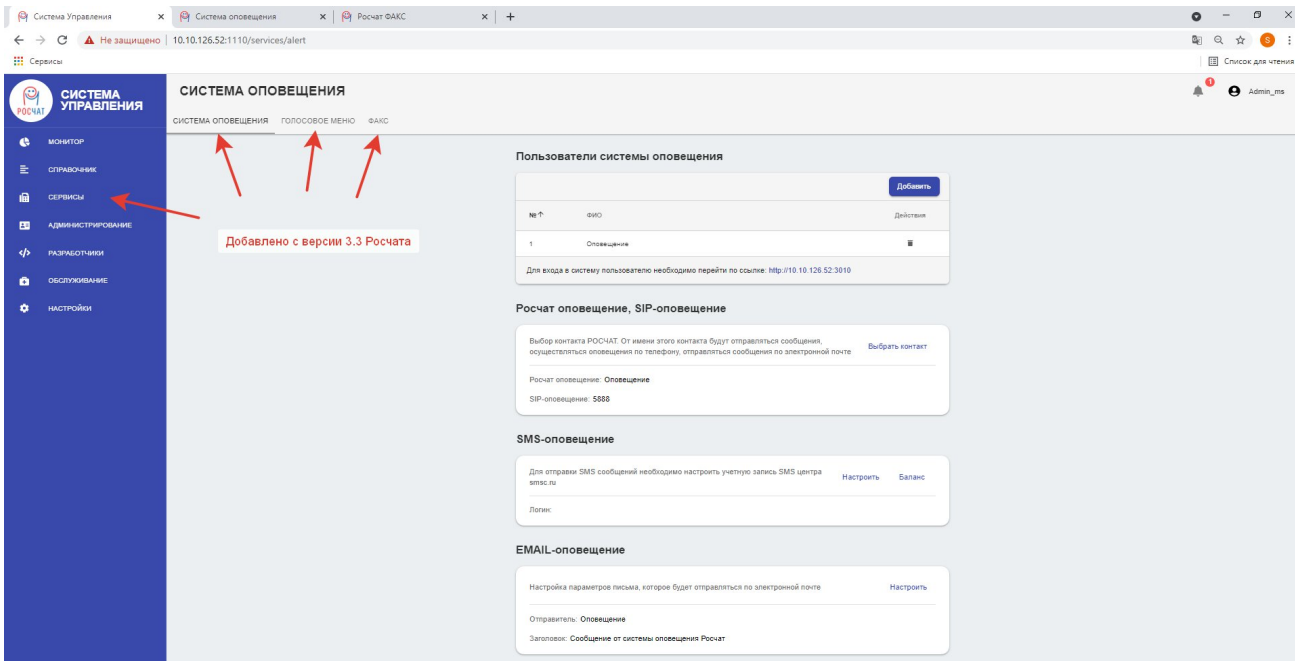

**Страница Сервера Услуг Рисунок 12.**

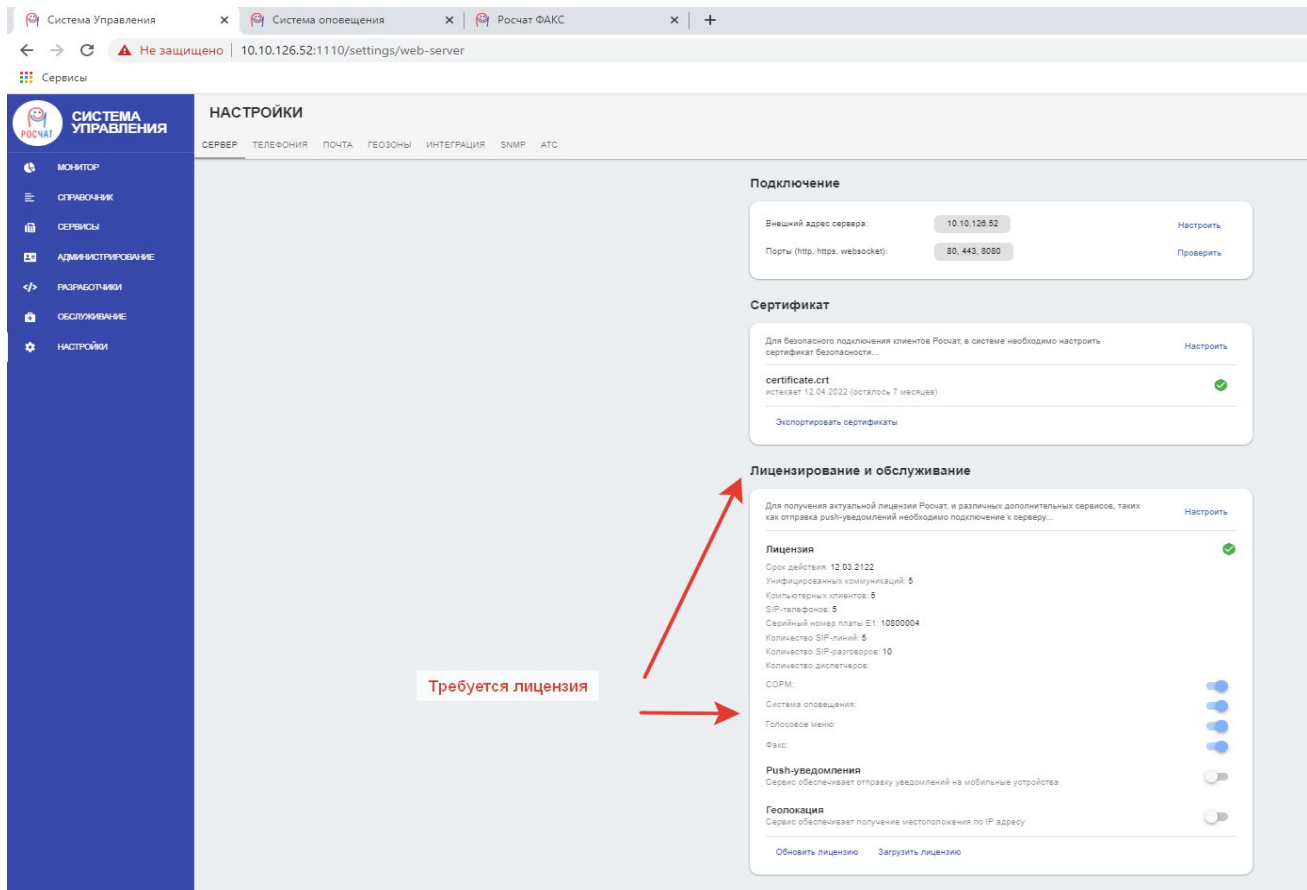

## Лицензирование Сервера Услуг

## Рисунок 13

Для использования Сервера Услуг требуется настройка взаимодействия ПО Сервера услуг и ПО МХ-1000.

Взаимодействие осуществляется по SIP транку. Пример настройки транка:

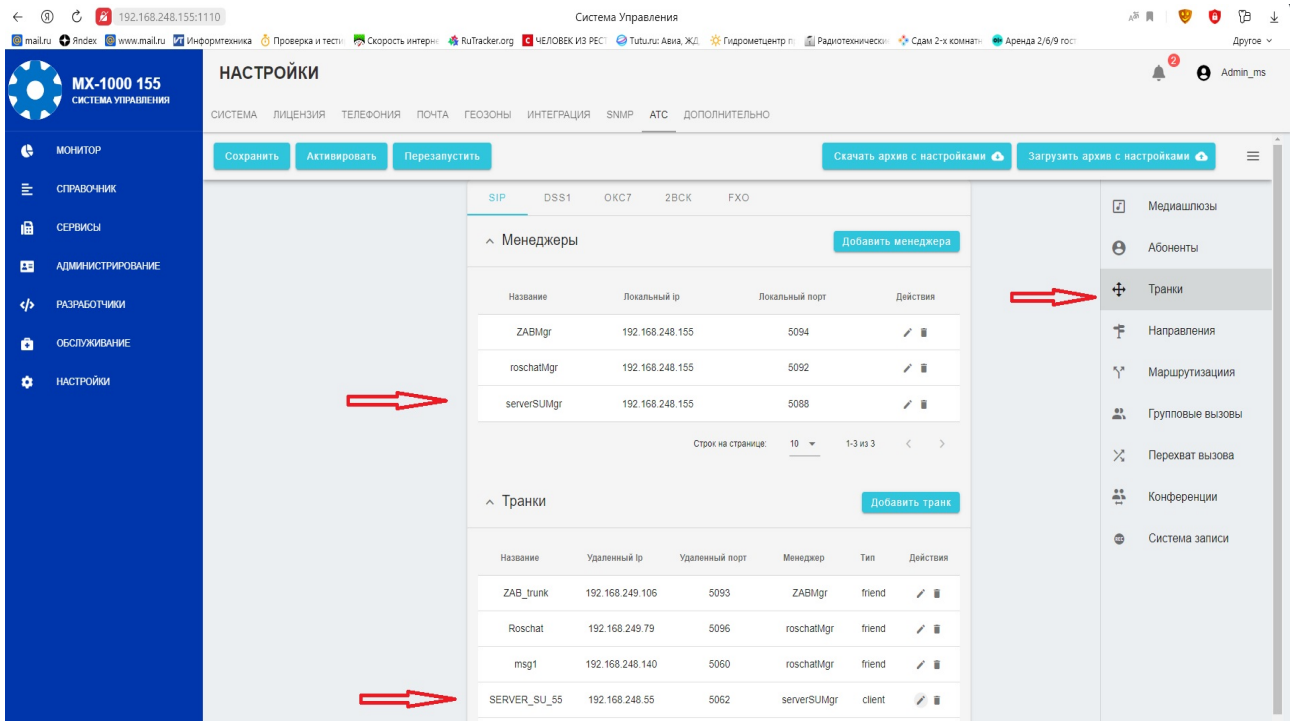

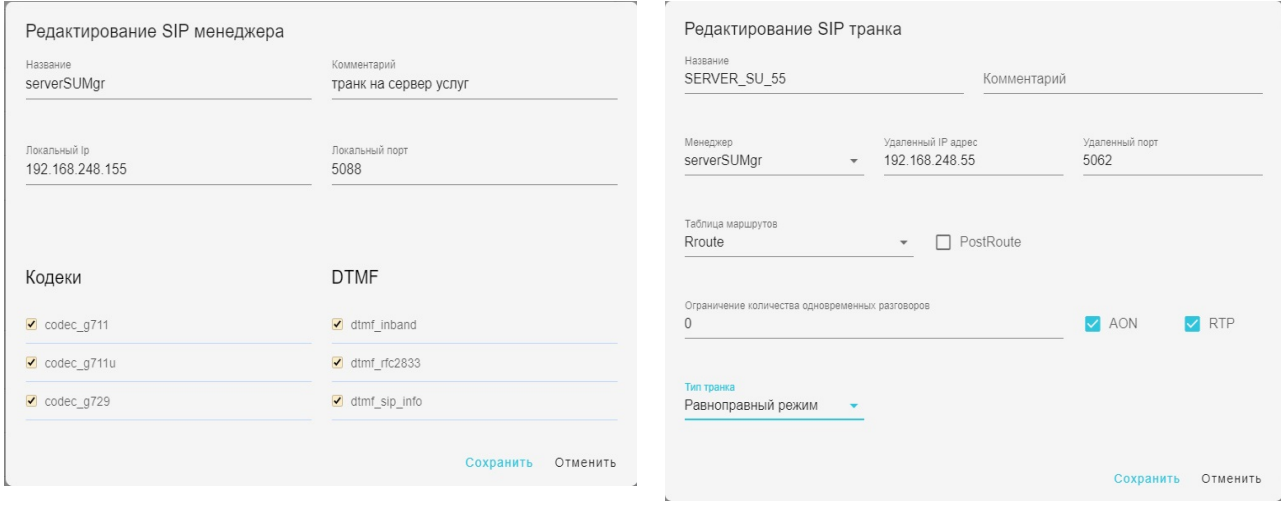

## Пример настройки транка Сервера Услуг Рисунок 14.

Возможна настройка транка файле MX-1000 - "proconf.txt":

//транк на сервер услуг

CONF NEW serverSUMgr BC\_SIPManager PN\_localHost=127.0.0.1:5088

NEW SERVER\_SU BC\_SIPProvider PN SIPManager=serverSUMgr CONF PN\_friendProvider PN\_remoteHost=127.0.0.1:5062 ROUTE=Rroute

**Порты 5088 и 5062 менять нельзя, они жестко закреплены в ПО сервера Росчат!!!**

При возникновении проблем с доступом управления системой оповещения и факсом проверить в файрволле CentOS порты, необходимые для работы (в версии РЧ 3.4 и далее требуемые порты открыты автоматически при установке системы):

Посмотреть открытые порты в командной строке CentOS:

firewall-cmd --list-all

добавить порты для лицензии (чтобы не терялась при пропадании TDM платы)

```
firewall-cmd --zone=public --add-port=10100-11000/udp --add-port=13107/udp --add-
```
port=21845/udp --permanent

добавить порт для системы оповещения (вэбка) firewall-cmd --zone=public --add-port=3010/tcp --permanent добавить порт для факса (вэбка) firewall-cmd --zone=public --add-port=5000/tcp --permanent перезапустить фаервол firewall-cmd --reload

### 3.1.3.1 Система оповещения

В закладке системы оповещения настраиваются:

 точки входа - списочные номер(а), при вызове которых запускается голосовое меню запуска заданий оповещения. При создании точки входа в поле "АОН" можно указать списочный номер (маску номеров) абонента(ов), которому разрешён запуск заданий непосредственно с телефона.

В настройках АТС необходимо прописать правило маршрутизации, в котором списочный номер точки входа направлен на транк сервера услуг - рисунок 15;

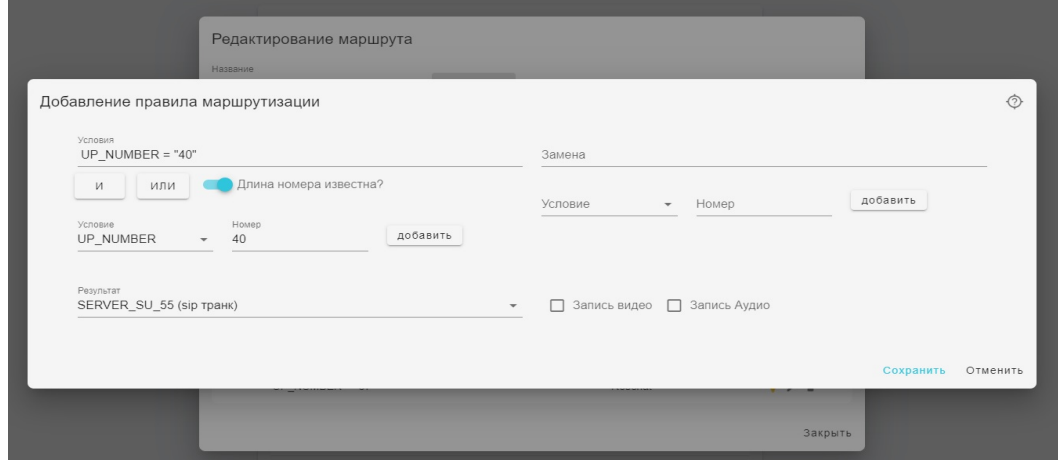

## **Пример добавления маршрута "точки входа" Сервера Услуг Рисунок 15**

- пользователи системы оповещения контакты РосЧата, которые могут зайти на отдельную web-страницу настройки заданий оповещения. В справочнике абонентов рекомендуется создать отдельную учётную запись для пользователя Сервера Услуг;
- РосЧат оповещения, SIP оповещения выбрать контакт, от имени которого будут рассылаться текстовые сообщения, осуществляться оповещения по набору номера;
- SMS-оповещения настройка учетной записи SMS-цента smsc.ru для отправки SMS-сообщений;
- email-оповещение настройка отправителя и заголовка писем, отправляемых по электронной почте.

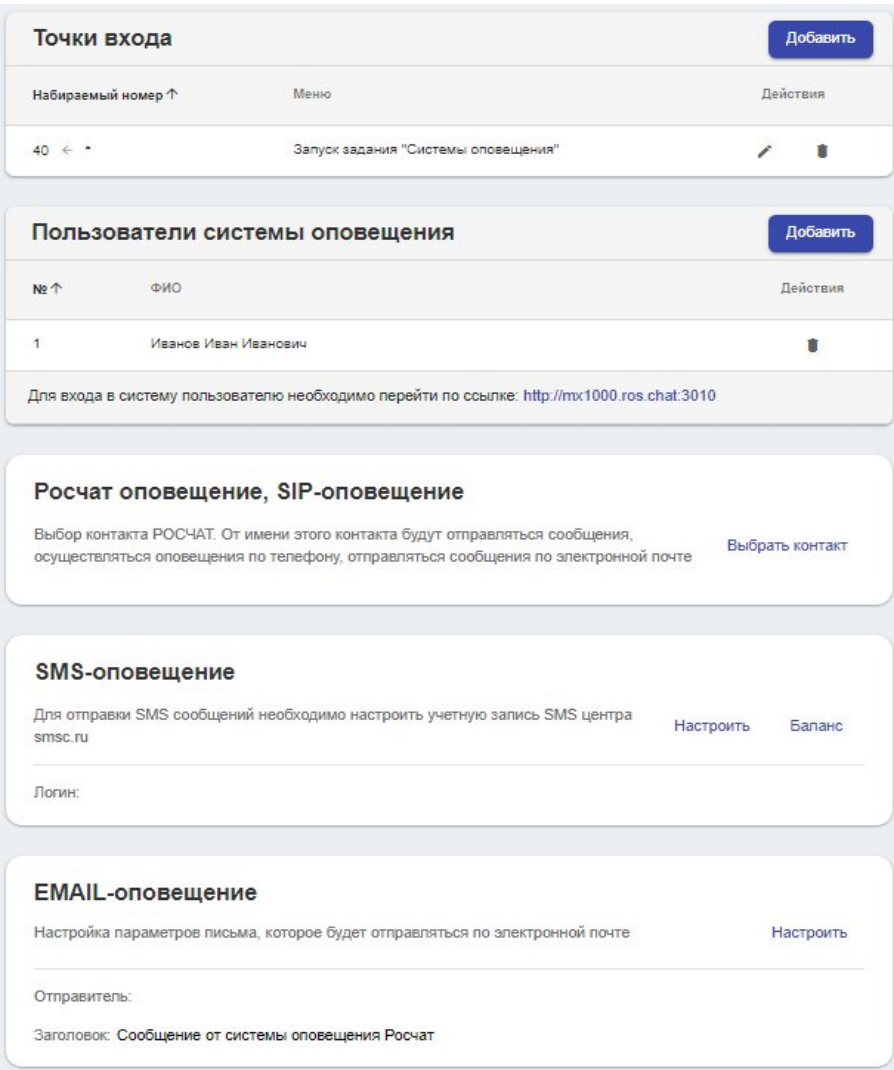

### **Основные настройки системы оповещения**

### **Рисунок 16.**

Настройка заданий оповещения производится на отдельной странице http://ваш\_домен:3010. Вход в систему доступен только пользователям системы оповещения.

Страница системы оповещения используется для создания, запуска и контроля оповещений.

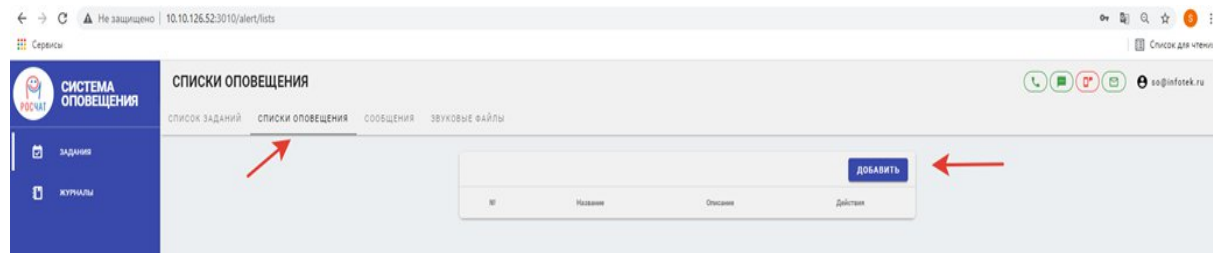

## **Страница системы оповещения Рисунок 17.**

На странице настройки заданий оповещения доступны следующие действия:

- Во вкладке "Звуковые файлы" производится запись голосовых файлов оповещения с телефона. Для записи аудио с телефона необходимо ввести номер телефона, с которого будет производиться запись голосового сообщения. После нажатия кнопки 'начать', на указанный номер поступит вызов. После завершения записи, файл будет помещен в список доступных файлов. Возможна загрузка готовых голосовых сообщений в форматах **wav** или **mp3**.
- Во вкладке "Сообщения" создаются текстовые оповещения для отправки в SMS-сообщениях и/или email письмах.
- Во вкладке "Списки оповещения" формируются списки абонентов. Формирование списка производится из справочника абонентов Росчат. Возможна загрузка готовых списков в формате csv с разделителями ";": *ФИО;email;номер для голосового вызова;номер для SMS*

Допускается перечисление нескольких номеров для голосового вызова и/или SMS сообщений через запятую.

Пример списка:

Чапаев Василий Иванович;chapay@example.ru;1000, 2000, 30000;89123456789 Исаев Петр Семенович;isaev@example.ru;3000;89134567890

 Во вкладке "Список заданий" формируются задания системы оповещения. Перед созданием задания необходимо предварительно подготовить список оповещения и звуковой файл оповещения.

Назначение полей задания:

- o Название уникальное названия задания оповещения;
- o Описание задания необязательное поле;
- o Список оповещения заранее созданный список абонентов для оповещения;
- o Продолжительность задания Продолжительность выполнения задания оповещения - задание будет завершено после достижения времени или после успешного оповещения всех абонентов. При указании "Без ограничений" - задание выполняется до истечения всех попыток оповещения абонентов;
- o Период запуска принцип запуска задания: автоматически по заданному расписанию, или вручную по команде оператора;
- o Телефонный код запуска при заполнении поля возможен запуск задания через голосовое меню непосредственно с телефона абонента, которому разрешено набирать списочный номер точки входа в систему оповещения;
- o В правой части меню выбираются каналы оповещения абонентов для задания. При выполнении задания каналы оповещения перебираются по порядку сверху вниз. При выполнении абонентом подтверждения по одному из каналов, последующие каналы оповещения для данного абонента не используются.

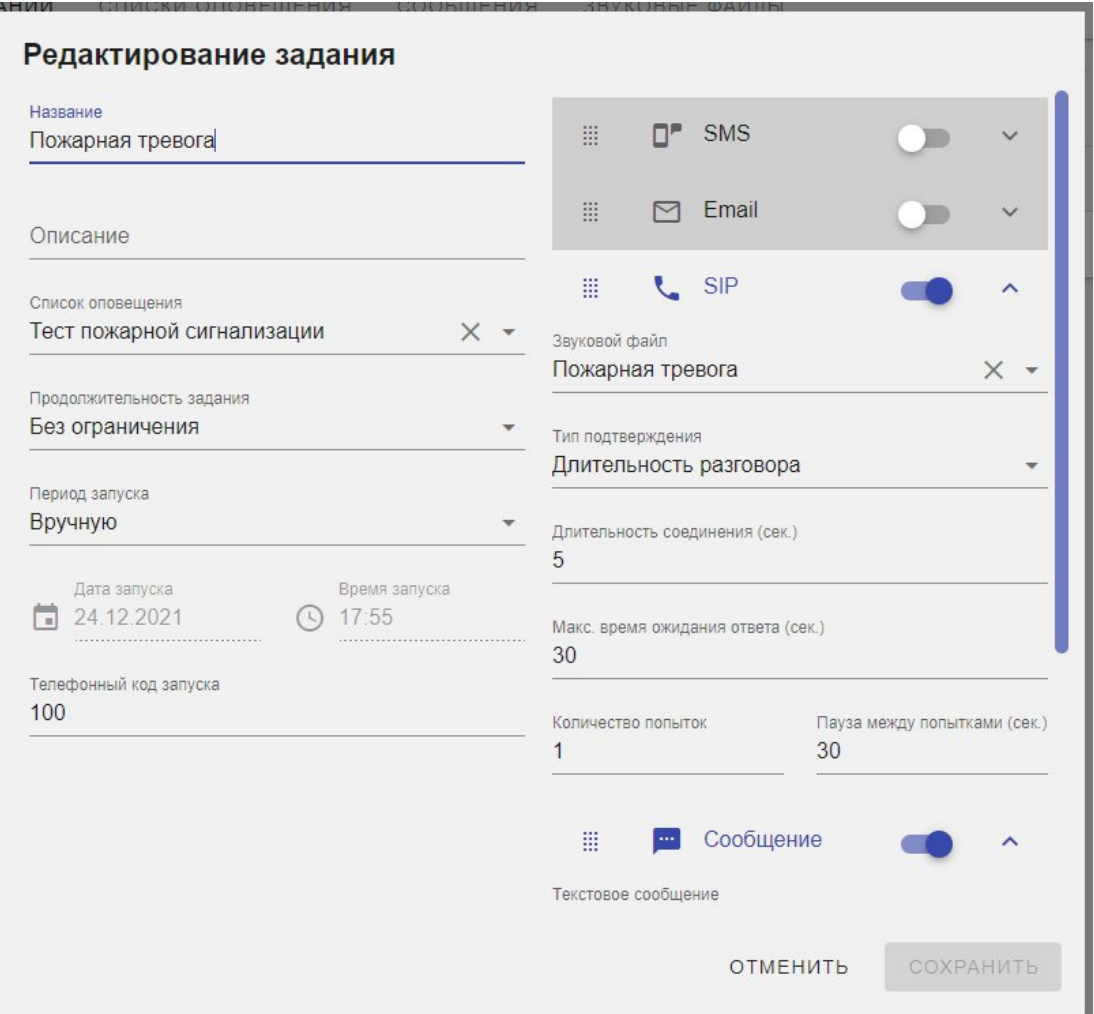

## **Пример задания оповещения Рисунок 18.**

Типы подтверждения оповещения со стороны абонента:

- для голосового оповещения: по длительности соединения, по DTMF-коду;
- для текстового сообщения через мессенджер Росчат: по факту отправки, доставки или просмотра сообщения;
	- для email и SMS-рассылки: по факту отправки сообщения с сервера.

О**повещения по email и SMS-рассылке не имеют возможности подтверждения со стороны абонента, их необходимо использовать, в крайнем случае, и располагать в конце списка каналов оповещения.**

В меню "Журналы" доступны отчеты по выполненным заданиям оповещения и выгрузка их в формате **csv**.

3.1.3.2 Голосовое меню

Позволяет создавать голосовые приветствия для входящих вызовов с возможностью выбора действий, например, отправка факса, вызов оператора, вызов абонента, прослушивание звукового файла и т.п. Пример сценария голосового меню:

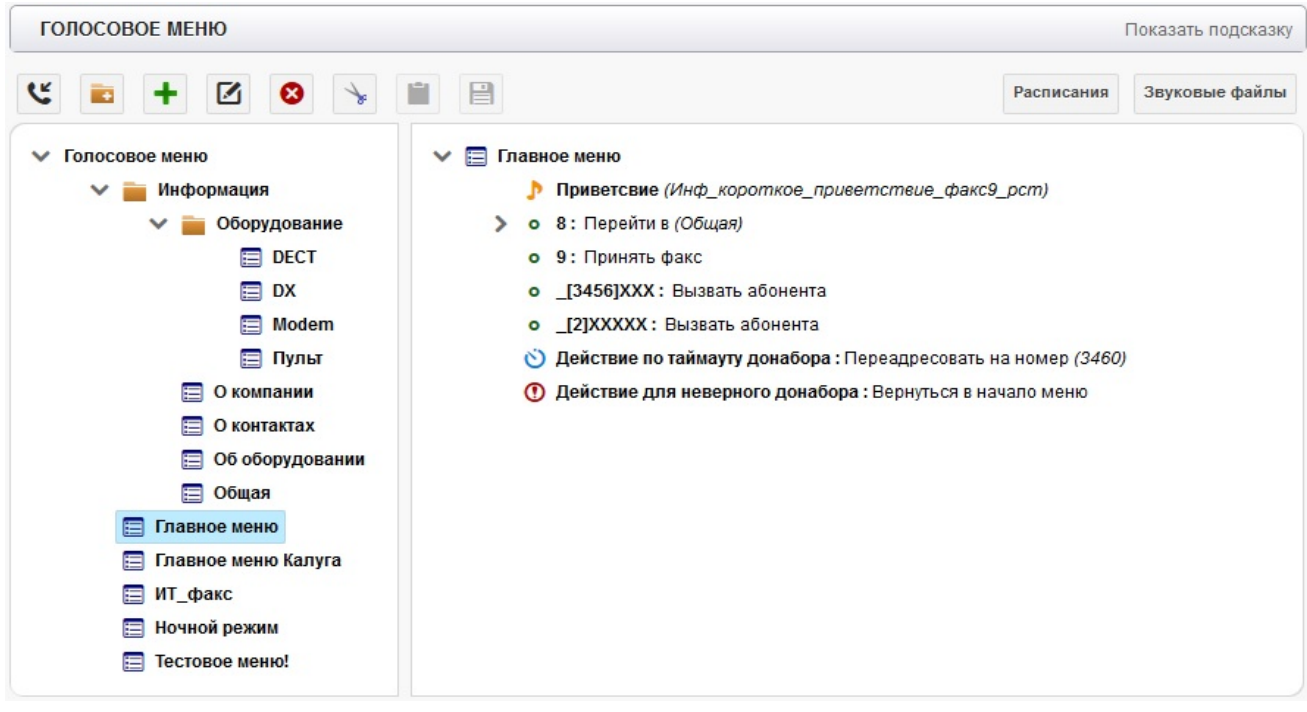

## **Пример сценария голосового меню Рисунок 19.**

В закладке "Голосовое меню" настраиваются:

 точки входа - списочные номер(а), при вызове которых запускается голосовое меню. При создании точки входа в поле "АОН" можно указать списочный номер (маску номеров) абонента(ов), которому разрешён вход в голосовое меню. Перед созданием точки входа предварительно требуется добавить голосовое меню, на которое будет ссылаться данная точка входа.

В настройках АТС необходимо прописать правило маршрутизации, в котором списочный номер точки входа голосового меню направлен на транк сервера услуг рисунок 20;

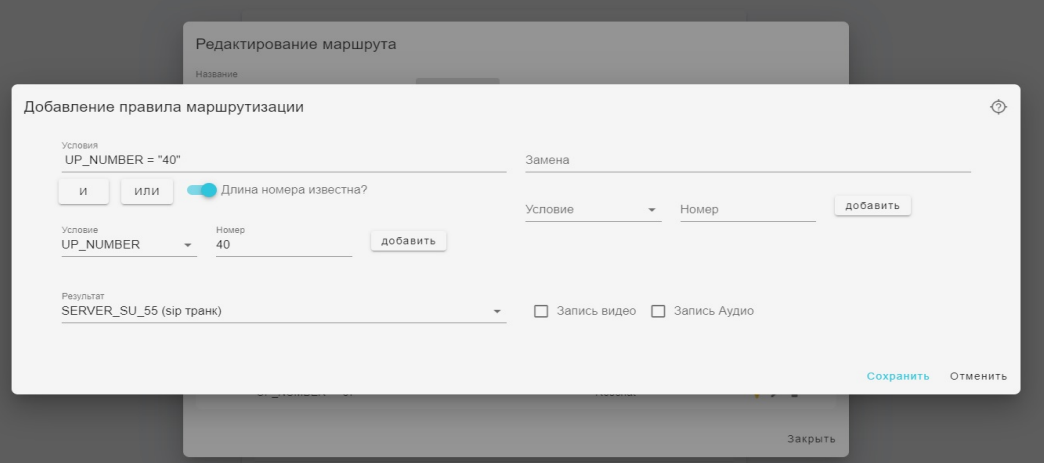

## **Пример добавления маршрута "точки входа" Голосового меню Рисунок 20.**

- меню сценарий голосового меню. Перед созданием голосового меню предварительно необходимо продумать алгоритм сценария и записать (загрузить) для него голосовые сообщения;
- расписания добавить название расписания работы меню, если требуется;
- правила время работы меню, если требуется;
- звуковые файлы производится запись голосовых файлов меню с телефона. Для записи аудио с телефона необходимо ввести номер телефона, с которого будет производиться запись голосового сообщения. После нажатия кнопки 'начать', на указанный номер поступит вызов. После завершения записи, файл будет помещен в список доступных файлов. Рекомендуется переименовать файл, в соответствии с его содержимым. Возможна загрузка готовых голосовых сообщений в форматах wav.

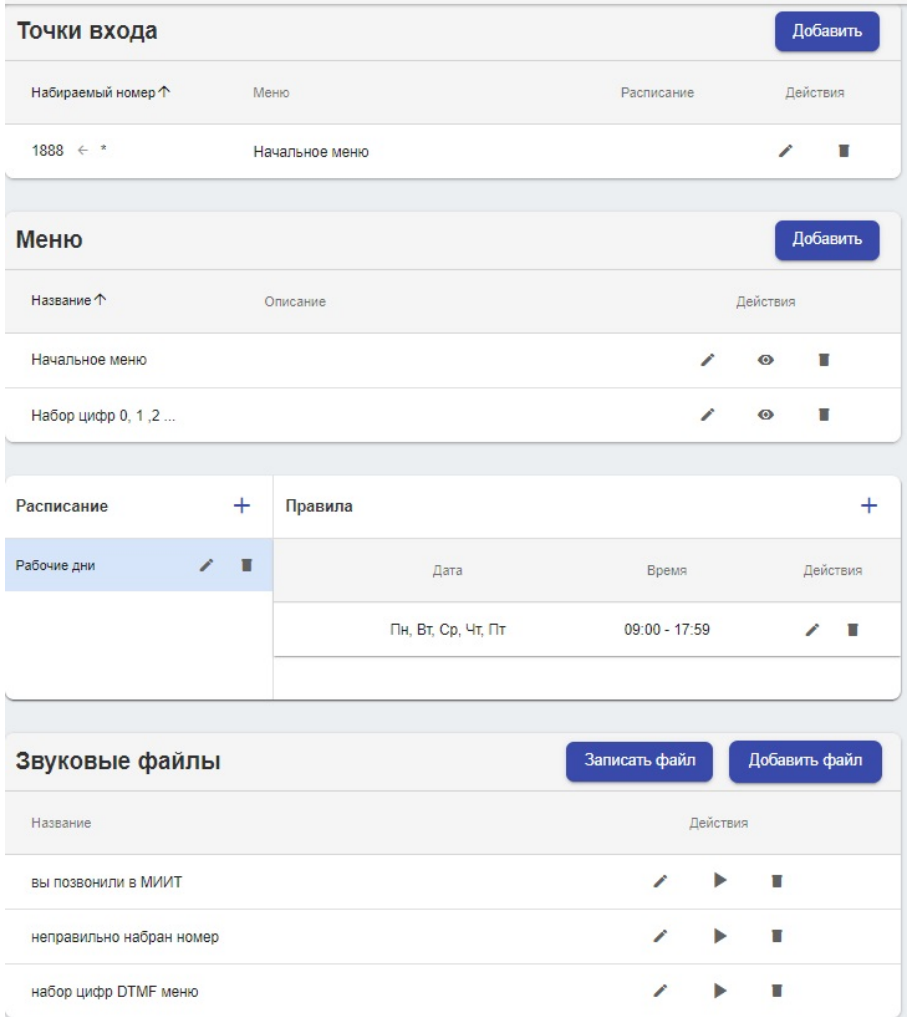

## Основные настройки Голосовых меню Рисунок 21.

## 3.1.3.3 Факс

Позволяет создать программный факс для приёма и отправки факсимильных сообщений. Основное окно настройки:

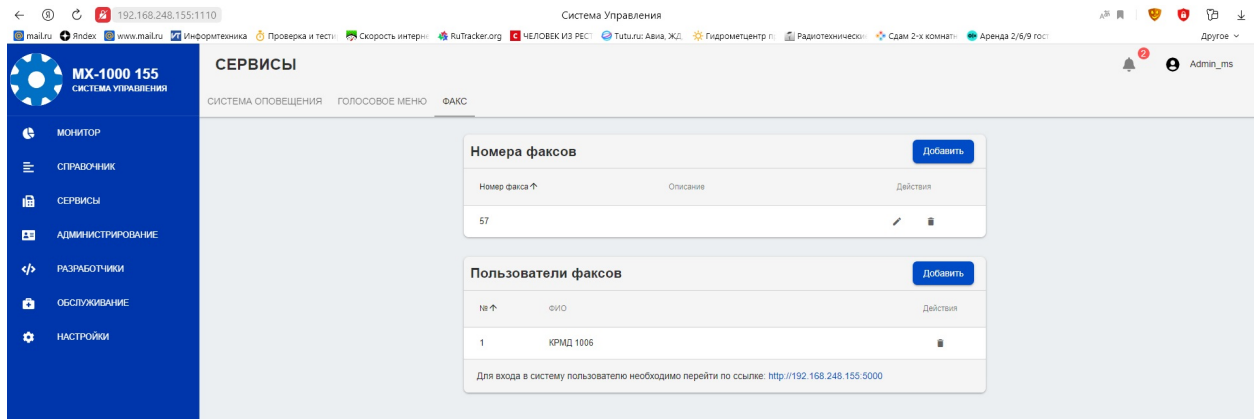

## Основные настройки Голосовых меню

#### **Рисунок 22.**

В закладке системы оповещения настраиваются:

 точки входа - списочные номер, при вызове которого запускается приём факса. При создании точки входа в поле "АОН" можно указать списочный номер (маску номеров) абонента(ов), которому разрешён запуск приёма факсов непосредственно с телефона.

В настройках АТС необходимо прописать правило маршрутизации, в котором списочный номер точки входа направлен на транк сервера услуг;

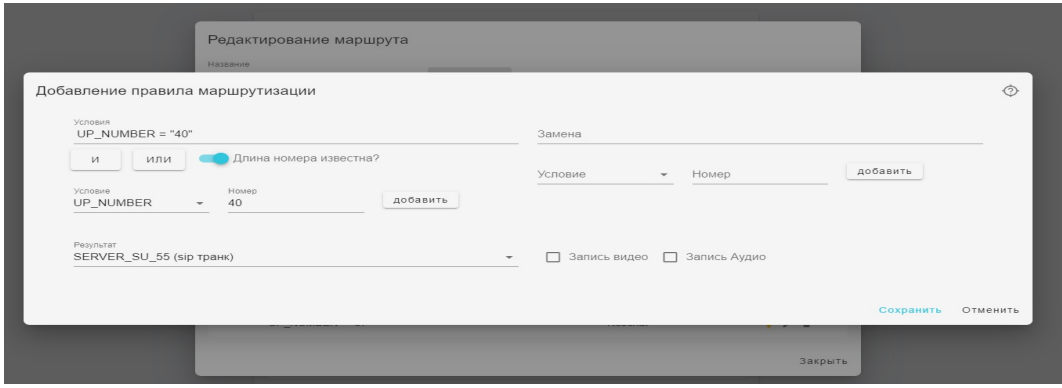

## **Пример добавления маршрута "точки входа" Факса Рисунок 23.**

 пользователи факса - контакты РосЧата, которые могут зайти на отдельную web-страницу управления факсом;

Управление факсом производится на отдельной странице http://ваш\_домен:5000. Вход в систему доступен только пользователям факса.

Страница управления факсом используется для отправки, приёма и контроля факсимильными сообщениями.

| ت<br>POCYAT | ФАКС                    | ПОЛУЧЕННЫЕ |         |                   |             |                |                                    |             | e malevanny.as@infotek.ru |
|-------------|-------------------------|------------|---------|-------------------|-------------|----------------|------------------------------------|-------------|---------------------------|
| м           | ПОЛУЧЕННЫЕ              |            | О Найти |                   |             |                |                                    | $O$ $O$ $I$ |                           |
|             |                         |            | $\Box$  | Дата              | OT          | Страницы       | Действие                           |             |                           |
| ⊠           | <b>ОТПРАВЛЕННЫЕ</b>     |            | □       | 31.03.2022, 14:37 | 84732447650 | $\mathbf{1}$   | $O$ $O$ $I$                        |             |                           |
| m           | <b>OTTIPABIATL @AKC</b> |            | $\Box$  | 31.03.2022, 11:07 | 84842507740 | $\mathbf{1}$   | $\circ$ $\bullet$ $\bullet$        |             |                           |
|             |                         |            | $\Box$  | 30.03.2022.09:38  | 84872326325 | $\mathbf{1}$   | $O$ $O$ $I$                        |             |                           |
|             |                         |            | $\Box$  | 30.03.2022, 09:36 | 84872326325 | $\mathbf{1}$   | O O E                              |             |                           |
|             |                         |            | $\Box$  | 29.03.2022, 08:52 | 84212395887 | $\blacksquare$ | O O F                              |             |                           |
|             |                         |            | $\Box$  | 28.03.2022, 17:36 | 88137878720 | $\mathbf{1}$   | $O$ $O$ $I$                        |             |                           |
|             |                         |            | $\Box$  | 28.03.2022, 12:04 | 83812449798 | $\mathbf{1}$   | $O$ $O$ $I$                        |             |                           |
|             |                         |            | $\Box$  | 28.03.2022, 10:13 | 84912513715 | $\mathbf{1}$   | O O F                              |             |                           |
|             |                         |            | $\Box$  | 28.03.2022, 10:06 | 84912513715 | $\mathbf{1}$   | O O F                              |             |                           |
|             |                         |            | $\Box$  | 28.03.2022, 09:00 | 83812449798 | $\overline{1}$ | O O F                              |             |                           |
|             |                         |            | □       | 25.03.2022, 14:38 | 88142738928 | $\mathbf{1}$   | $\circ$ $\bullet$ $\bullet$        |             |                           |
|             |                         |            | $\Box$  | 25.03.2022, 14:36 | 88142738928 | $\mathbf{1}$   | $\circ$ $\bullet$ $\ddot{\bullet}$ |             |                           |
|             |                         |            | $\Box$  | 25.03.2022, 12:30 | 88652224498 | $\mathbf{1}$   | $O$ $O$ $I$                        |             |                           |
|             |                         |            | $\Box$  | 25.03.2022, 12:23 | 88652224498 | $\mathbf{1}$   | $O$ $O$ $I$                        |             |                           |
|             |                         |            | $\Box$  | 25.03.2022, 12:22 | 88652224498 | $\mathbf{1}$   | $\circ$ $\circ$ $\circ$            |             |                           |
|             |                         |            | □       | 25.03.2022. 12:19 | 88652224498 | $\mathbf{1}$   | $\circ$ $\bullet$ $\bullet$        |             |                           |

**Страница управления факсимильными сообщениями**

#### **Рисунок 24.**

### <span id="page-36-0"></span>**3.1.4. Администрирование**

### **3.1.4.1. Служба поддержки**

В разделе "Объявления" можно отправить сообщения или конкретным пользователям мессенджера от имени системного контакта РОСЧАТ. Например, сообщения о проводимом техническом обслуживании серверов.

В разделе "Чат" можно назначить контакт службы поддержки, который пользователи могут найти в разделе "Настройки".

Также можно назначить службу поддержки на адрес электронной почты, куда пользователи смогут писать из клиентского приложения.

### **3.1.4.2. Каналы**

Во вкладке "Каналы" доступна функция выделения проверенных каналов (синяя галочка рядом с названием).

### **3.1.4.2. Ролевая модель**

В данном пункте можно создавать различные роли с привилегиями или ограничениями для групп пользователей. По умолчанию есть только Базовая роль, у которой нет никаких ограничений.

При добавлении новой роли откроется окно для ввода названия и описания роли (рисунок 21), после чего откроется страница настройки роли, где можно с помощью фильтров и поиска добавить пользователей (рисунок 22), а также настроить правила (рисунок 23):

- разрешение/запрет входящих/исходящих вызовов;
- разрешение/запрет на отправку сообщений и медиасообщений;
- включение/выключение отправки статусов сообщений;
- настройка ограничения на видимость контактов и разрешение/запрет на поиск всех контактов;

- ограничение на использование различных клиентских приложений;
- разрешение/запрет на использование рации;
- разрешение/запрет на создание бесед.

Разрешение или запрет на каждое из указанных выше правил можно назначить на все другие контакты и роли, либо на выбранные роли, либо на выбранные контакты.

В разделе "Справочник" можно выбрать контакт и в разделе "Ролевая модель" для каждого из них можно настроить персональное исключение на каждое из правил ролевой модели (рисунок 25).

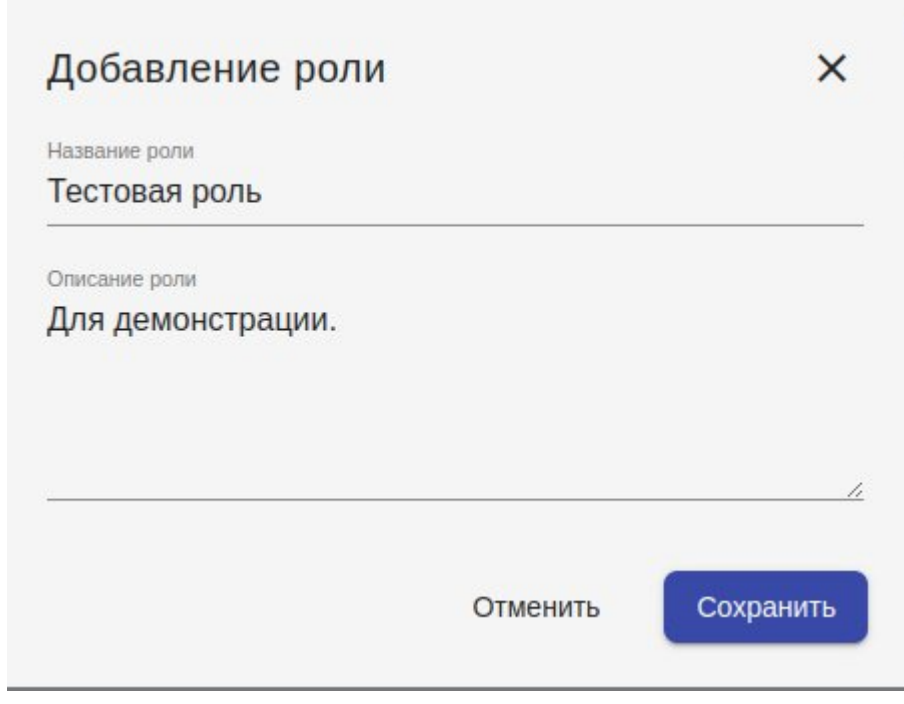

**Окно создания роли Рисунок 25.**

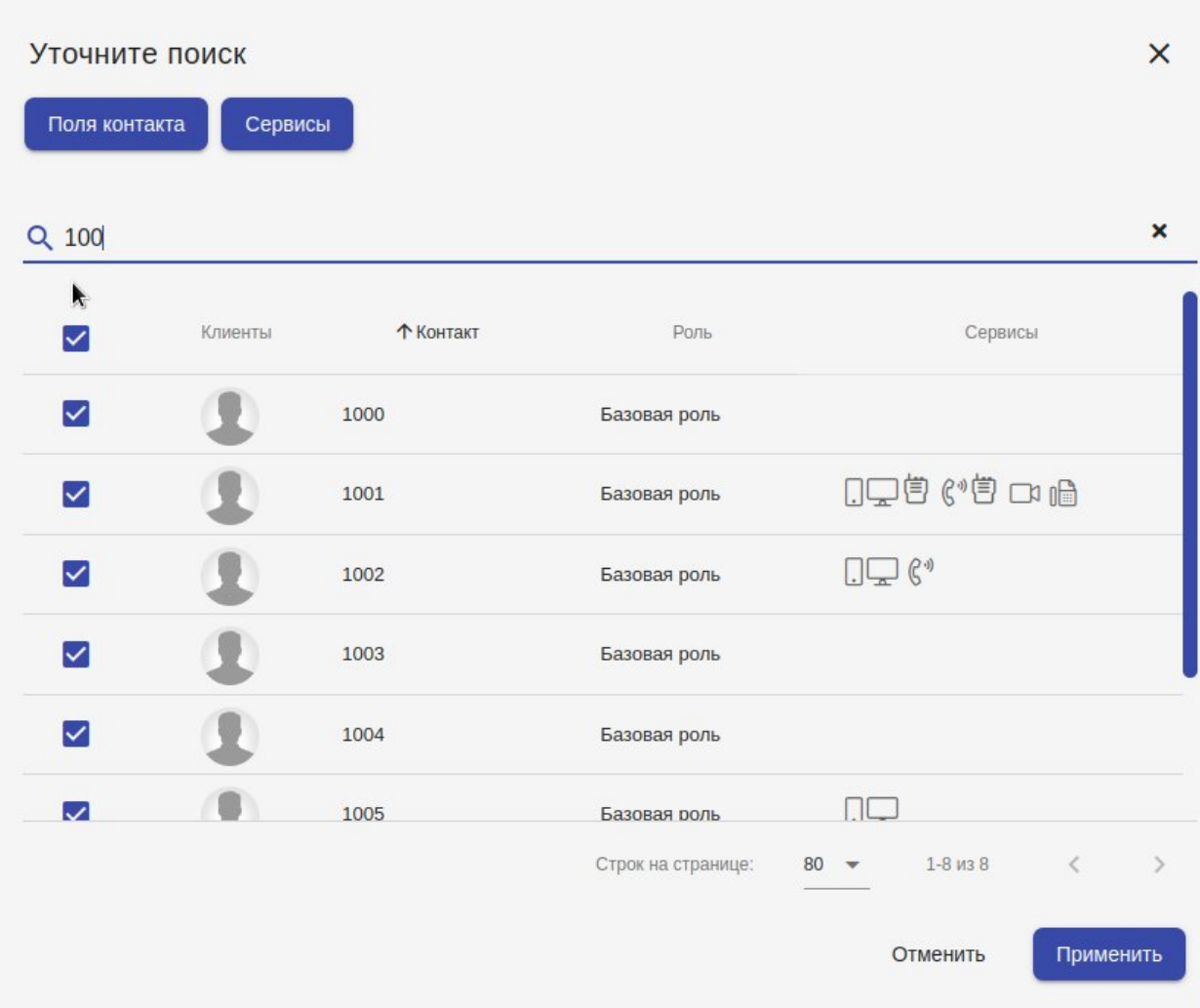

## Окно добавления пользователей

Рисунок 26.

ЕРВЛ.20007-40 32 01

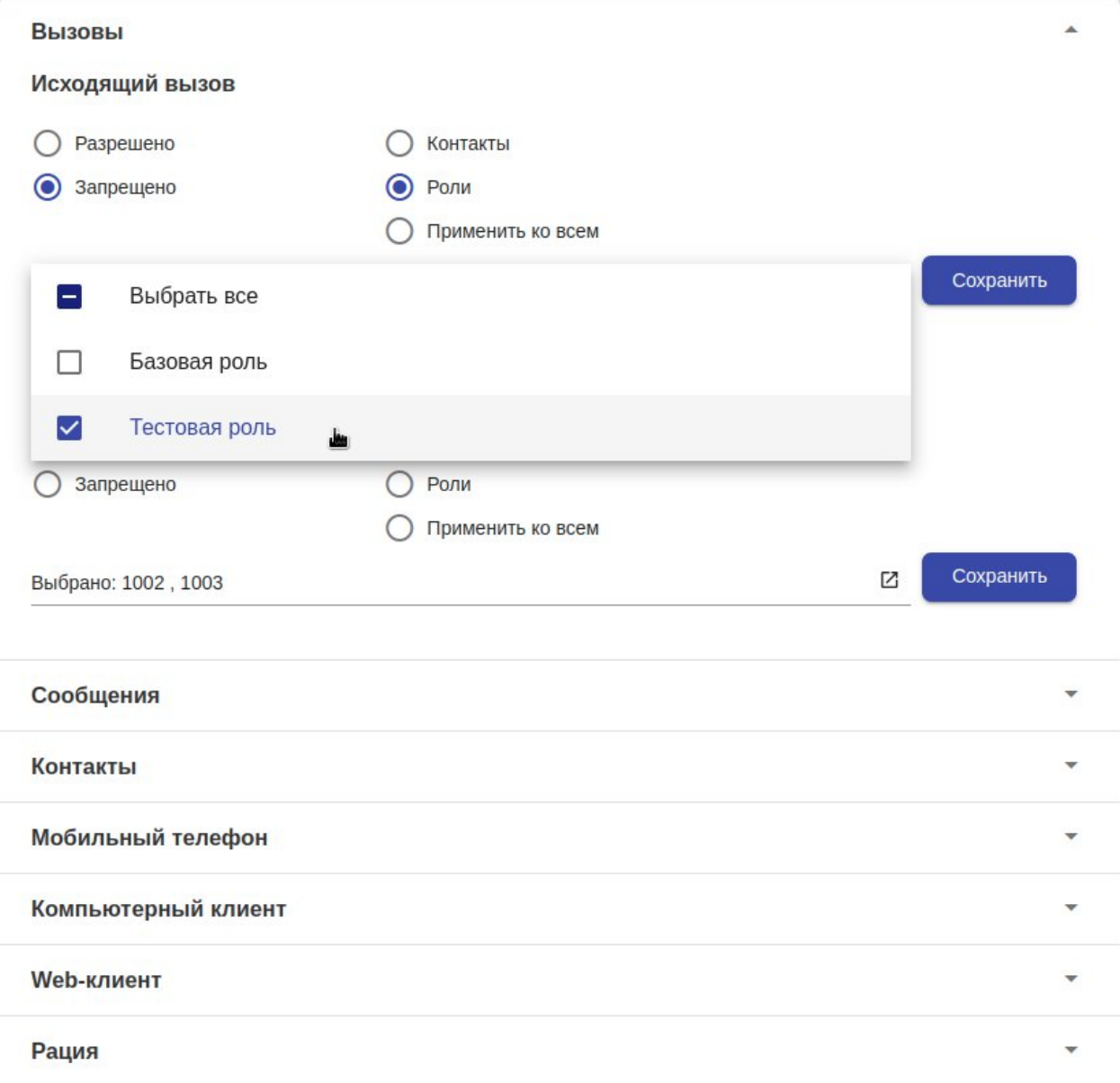

Рисунок 27.

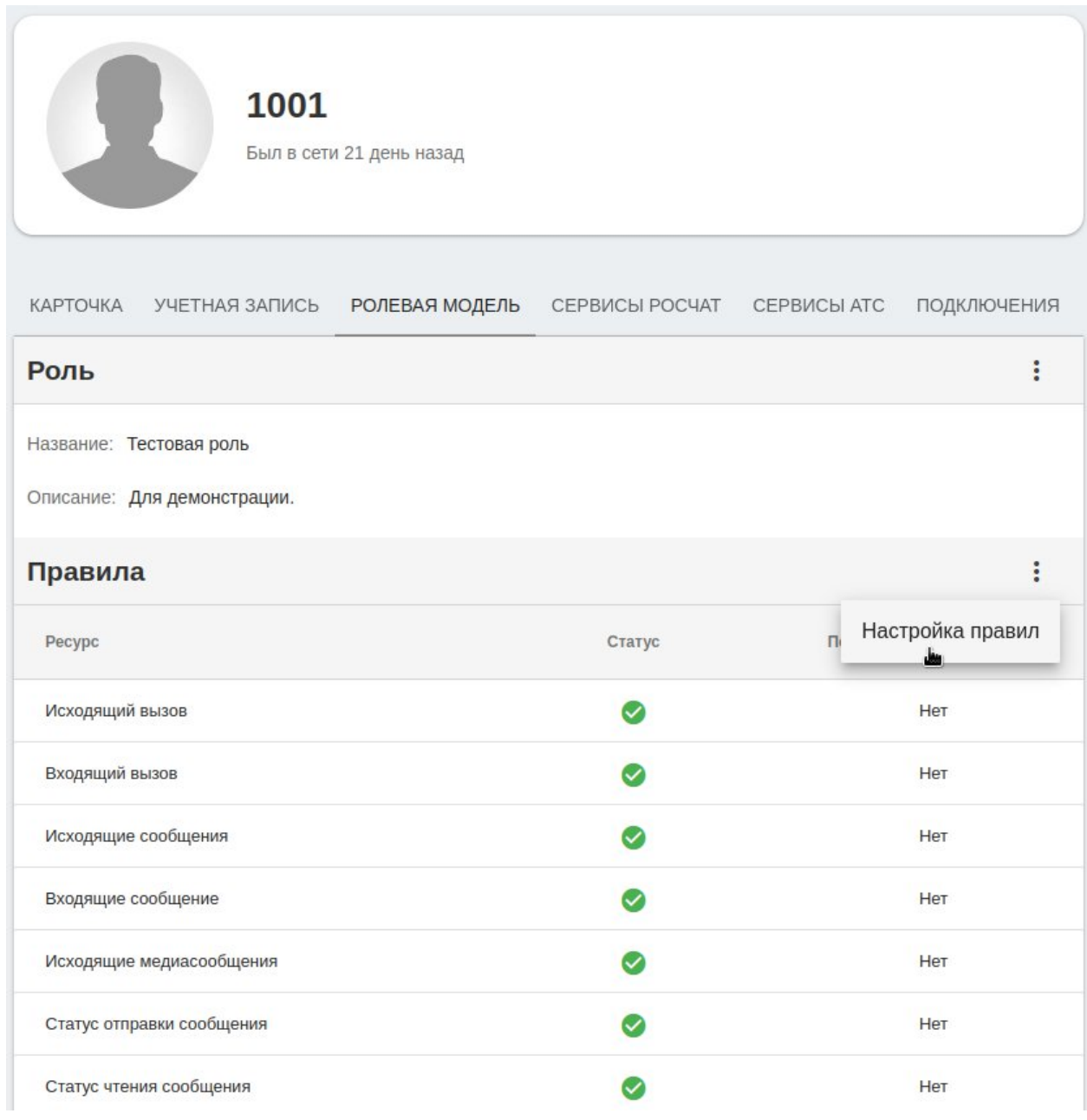

## **Настройка персональных исключений ролевой модели для контакта 1001 Рисунок 28**

## <span id="page-40-0"></span>**3.1.5. Разработчики**

Создание и редактирование учетных записей разработчиков чат-ботов. Для входа в панель разработчика перейдите по ссылке вида: [https://ваш\\_домен/developers](https://ваш_домен/developers)*.*

41

## <span id="page-41-0"></span>**3.1.6. Обслуживание**

Раздел технического обслуживания сервера. В этот раздел входит: Резервирование, мониторинг сети, технические журналы.

## <span id="page-41-1"></span>**3.1.7. Настройки**

Управление настройками сервера. Подробно настройка сервера описана в п.3.2.

## <span id="page-41-2"></span>**3.2. Настройки сервера**

### <span id="page-41-3"></span>**3.2.1. Система**

Данный пункт предназначен для редактирования настроек: подключения, сертификата, сервера.

### <span id="page-41-4"></span>**3.2.1.1. Подключение**

В пункте «**Подключение**» задаются такие параметры как: адрес внешнего сервера (доменное имя сервера), порты: http, https, websocket (порты по умолчанию: 80, 443, 8080 были открыты на сервере при установке компонентов РОСЧАТ, если возникнет необходимость сменить порты — пропишите соответствующие правила для iptables). Для применения настроек нажмите «Сохранить», после чего проверьте корректность настроек кнопкой «Проверить» если настройки верны, выйдет соответствующее окно (рис. 29).

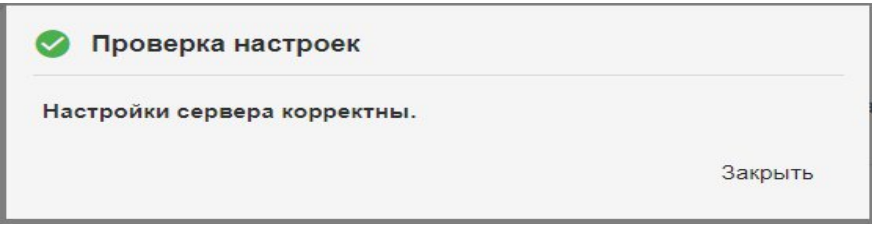

### <span id="page-42-0"></span>**3.2.1.2. Сертификат**

Пункт «**Сертификат**» настраивается путем покупки (или бесплатного приобретения) файлов сертификата на специальных сайтах (Пример: reg.ru, sslcertificate.ru, ssl.comodo.com и т.д) и их добавления в настройках сертификата (рис. 30). Файлы сертификата вида: certificate.crt и privateKey.key помещаются в соответствующие графы (SSL-сертификат и Приватный ключ). Для добавления корневых сертификатов используйте подпункт «цепочка сертификатов».

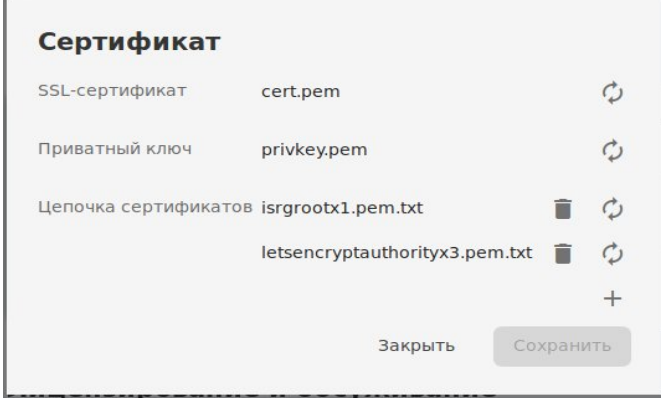

## **Добавление файлов сертификата в РОСЧАТ Рисунок 30.**

### <span id="page-42-1"></span>**3.2.1.3. Серверы**

Предназначен данный пункт для создания кластера из нескольких серверов. После добавления сервера, можно его связать с веб-сервером для этого перейдите в дополнительные настройки, нажав кнопку -  $\boxtimes$ .

### <span id="page-42-2"></span>**3.2.2. Лицензия**

Пункт «**Лицензирование и обслуживание**» предназначен для настройки полученной актуальной лицензии Росчат, и подключения различных дополнительных сервисов. Лицензия дает право на использование функционала сервера для определенного количества пользователей. Настройки лицензии производятся в соответствующем окне (рис. 23). Для подключения к серверу лицензирования с Вашего сервера необходимо заполнить поля «*Логин*» и «*Пароль*», значениями, полученными от поставщика.

Для повторного запроса лицензии с сервера (при расширении функционала/количества) необходимо нажать кнопку "Обновить лицензию" (при онлайнлицензии).

#### Лицензирование и обслуживание

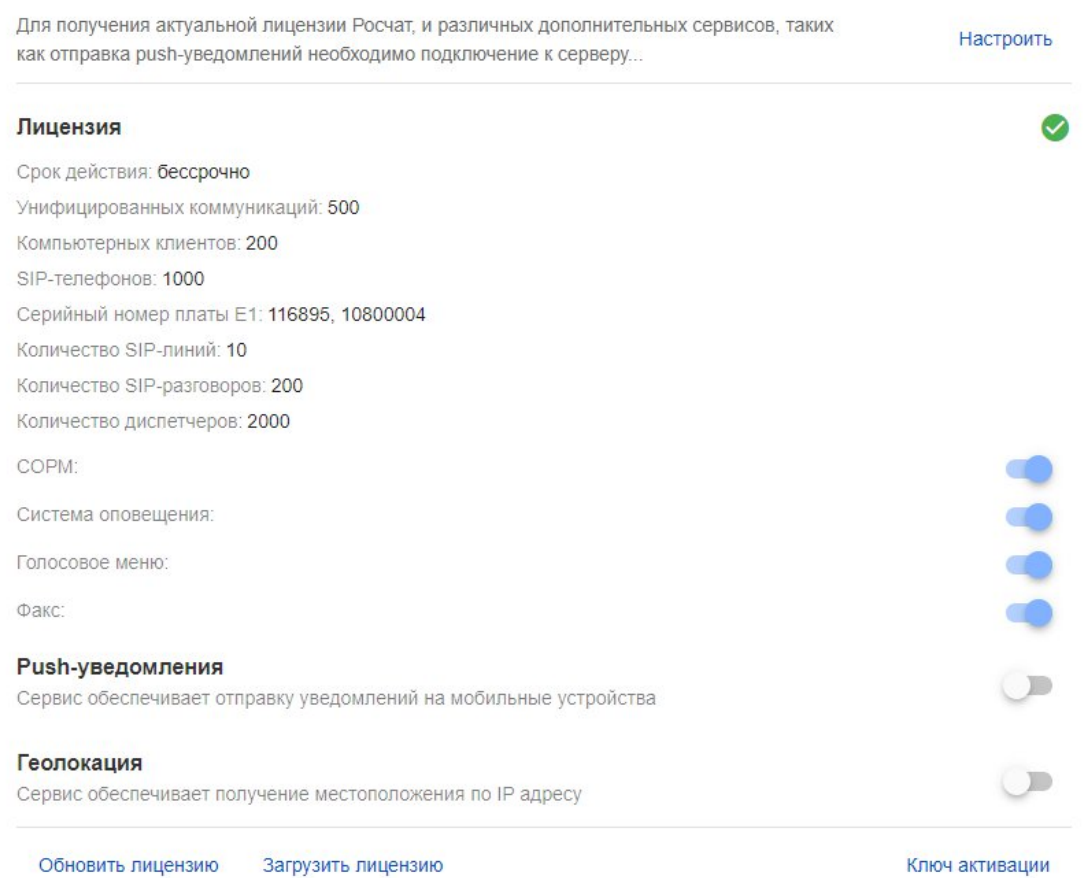

## **Страница лицензии Рисунок 31.**

После отключения сервера от сети Интернет лицензия остается активной в течении 30 дней. За это время должен быть произведен ремонт оборудования.

При наличии в составе сервера КАТС "МХ-1000" лицензия привязывается к серийным номерам плат TDM-шлюзов. В этом случае вместо пары логин/пароль выдается лицензионный файл. При отключении всех плат КАТС "MX-1000" от сервера (из-за выхода из строя самих плат или сетевого оборудования) лицензия остаётся активной в течении 30 дней. За это время связь с платами должна быть восстановлена.

При отсутствии возможности подключения к сети Интернет и плат КАТС "MX-1000" возможна выдача лицензионного ключа. В этом случае необходимо сгенерировать

ЕРВЛ.20007-40 32 01

ключ активации (кнопка "Ключ активации") и передать его поставщику для получения лицензионного файла.

При истечении срока лицензии - лицензия будет активна еще 10 дней. За это время необходимо обратиться к поставщику для продления лицензии.

## <span id="page-44-0"></span>**3.2.3. Телефония**

### <span id="page-44-1"></span>**3.2.3.1. Сеть**

В пункт «**Сеть**» вводятся следующие данные:

В графу «*Публичный адрес*» задается IP-адрес, привязанный к доменному имени.

В графы «*Внешний интерфейс*» и «*Внутренний интерфейс*» задается IP-адрес, назначенный сетевому адаптеру на сервере (пример рис. 32).

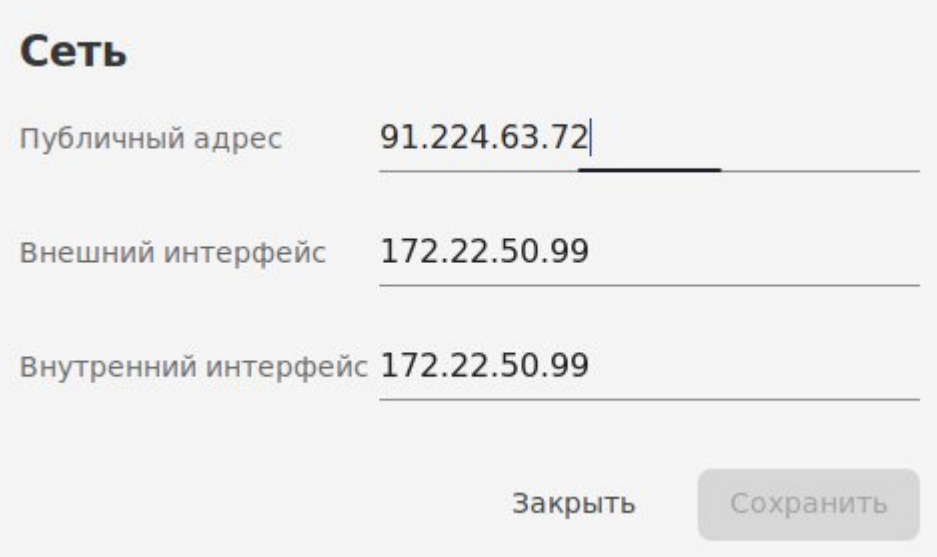

## **Настройка сети «Телефонии» Рисунок 32.**

### <span id="page-44-2"></span>**3.2.3.2. Sip-сервер**

Пункт «**Sip-сервер**» предназначен для настройки диапазона речевых портов.

### <span id="page-45-0"></span>**3.2.3.3. Провайдеры**

Пункт «**Провайдеры**» предназначен для настройки подключения к АТС (пример рис. 15). В поле АОН заполняется номер, под которым будут проходить все исходящие от клиентов РОСЧАТ до провайдера звонки (необходимо заполнить в тех случаях, когда провайдер не готов соединяться с диапазоном номеров, который присвоен абонентам РОСЧАТ). Поля регистрации настроек провайдера заполняются для авторизации в АТС (допускается оставлять пустыми, если в АТС разрешено подключение без авторизации). Интервал регистрации определяет частоту обновления регистрации на провайдере, минимальное значение 30 секунд.

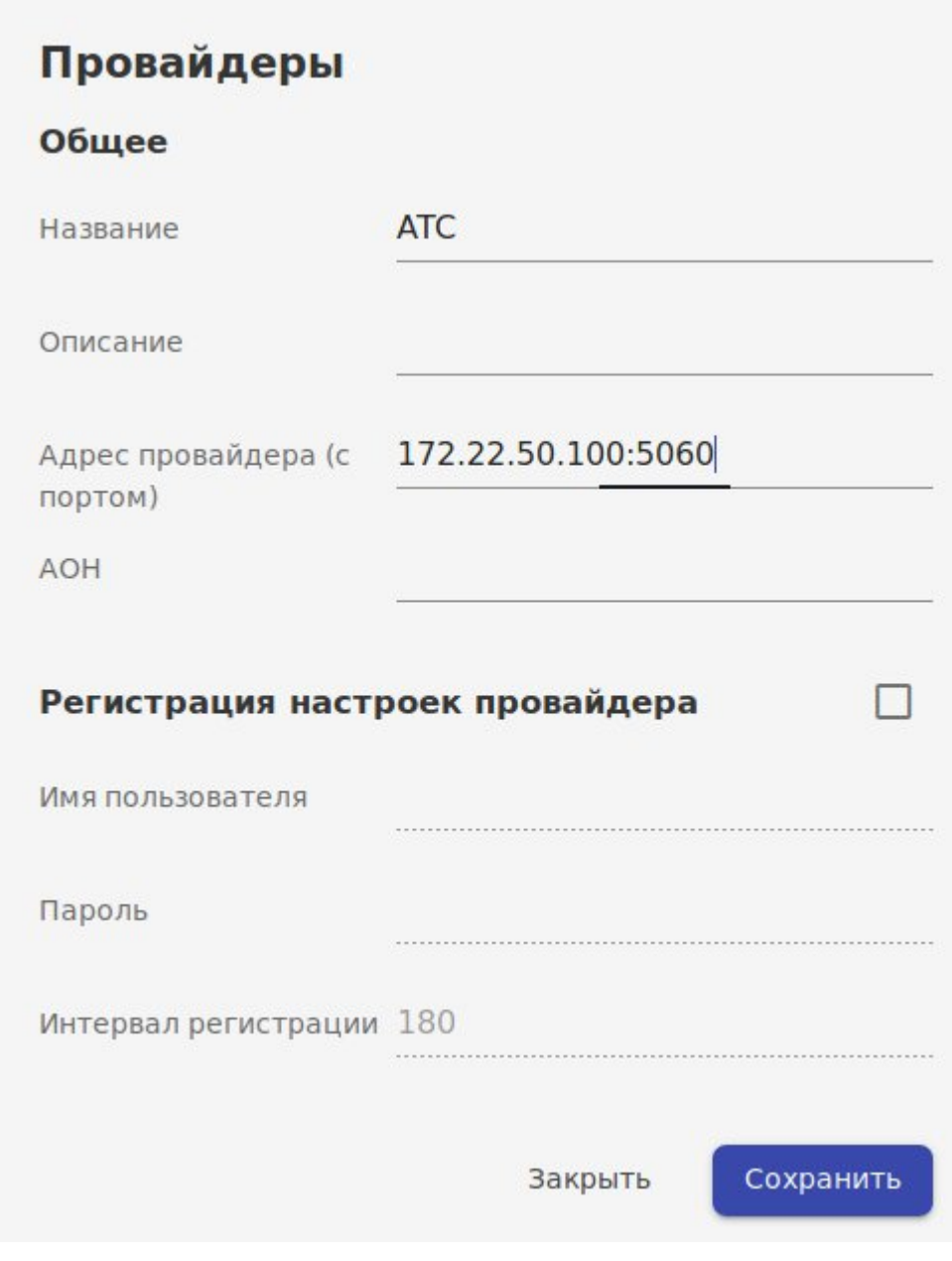

## **Настройка сети «Телефонии» Рисунок 33.**

Окно редактирования маршрутов для добавленного провайдера (открывается по нажатию на строку добавленного провайдера) (пример рис. 34). Здесь указываются шаблоны номеров для входящих и исходящих вызовов.

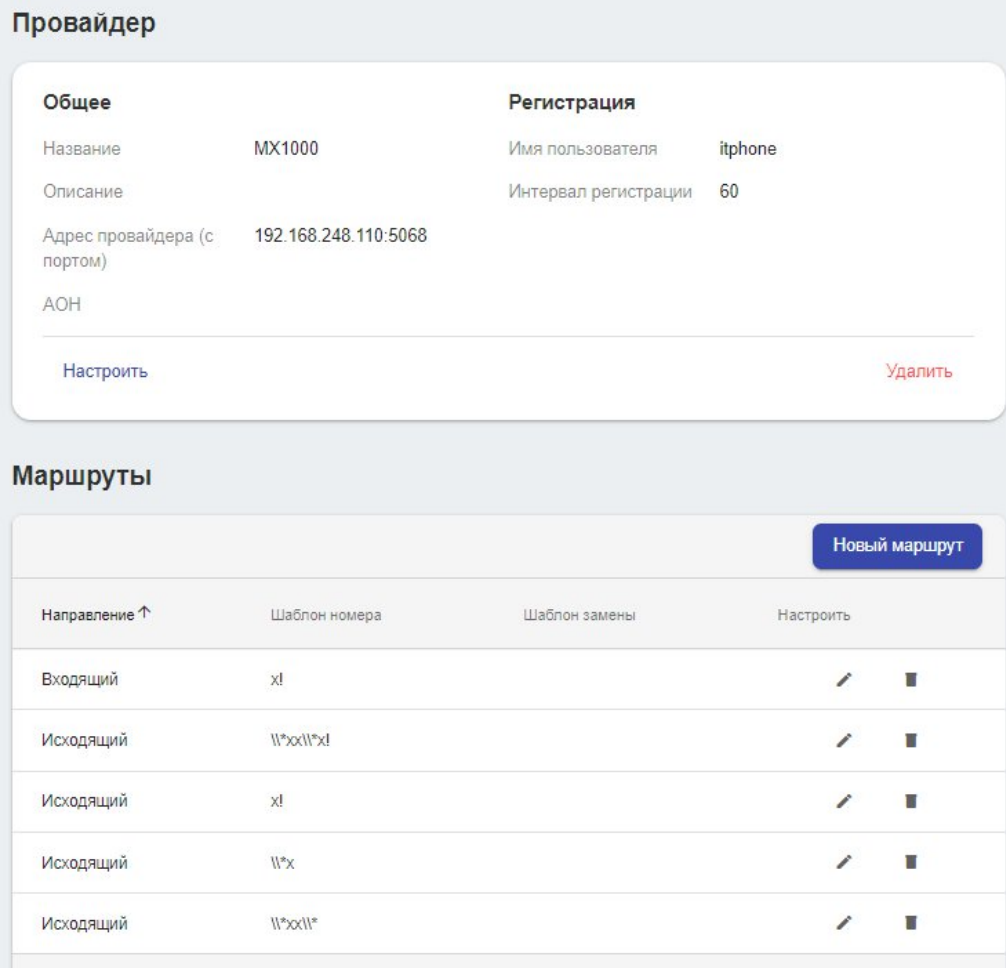

## **Настройка маршрутов для АТС провайдера Рисунок 34.**

Синтаксис составления шаблонов номеров имеет два режима:

Простой режим:

- o + добавить префикс (пример, "1+555" совпадает с "555" и преобразуется в "1555");
- o | удалить префикс (пример, "1|1555" совпадает с "1555" и преобразуется в "555");
- o Х совпадение с символами 0-9;
- o [] совпадение с указанными символами (пример, [13-5] поиск совпадения с "1","3","4","5");
- o [^] отсутствие совпадения с указанными символами (пример,  $\lceil$  ^12] поиск всех символов кроме "1" и "2");

- o {} число совпадающих символов (пример, [13-5]{3} поиск совпадения трех символов с "1","3","4","5" );
- o . совпадение с одним или более символов (пример, 7Х. поиск всех номеров с первым символом "7" и хотя бы одним символом [0-9]; допускается использовать с поиском совпадений Х,[] и [^]; не допускается использовать после "+" и "|");
- o ! совпадение с нулём или более символов (пример, 7Х! поиск всех номеров с первым символом "7" и символами [0-9] или только символа "7"; допускается использовать с поиском совпадений Х,[] и [^]); не допускается использовать после "+"  $|H''|$ ");
- o \ экранирование указанного символа (пример \Х, поиск совпадения с символом "X"). Пример шаблона: 5+1|XXX Номер до преобразования: 1043 Преобразованный номер: 5043
- Экспертный режим:

В экспертном режиме регулярные выражения записываются в формате РOSIX.

Пример шаблона выбора номера:  $\langle 1|0-9|3\rangle$ \$, где разрешен набор номеров 1000 - 1999

Пример замены +7 на 7 при наборе номера:

- Шаблон номера: ^\+7([0-9]{0,});
- Шаблон замены:  $\rightarrow +7([0-9]\{0, \})$ ;
- **•** группа замены:  $7\lambda$ 1.

### <span id="page-48-0"></span>**3.2.3.4. Turn\Stun**

Пункт «**Turn\Stun**». Stun сервер обеспечивает прохождение VOIP вызовов пользователей мессенджера, находящихся за пределами локальной сети организации (рис. 35).

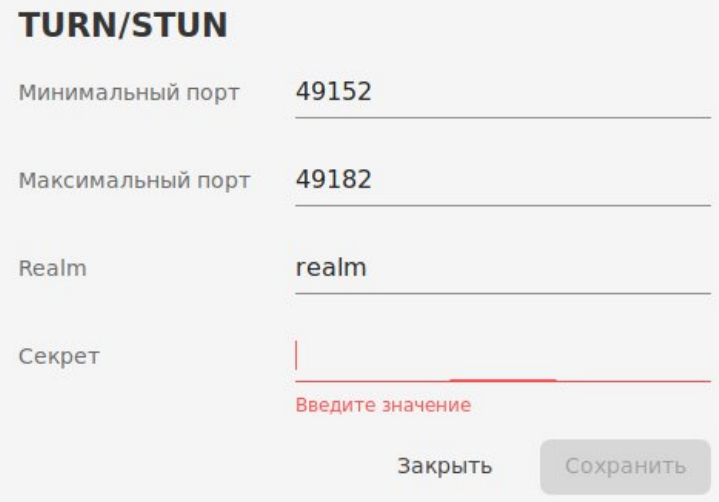

## **Настройка «TURN\STUN» Рисунок 35.**

## <span id="page-49-0"></span>**3.2.4. Почта**

Данный раздел (рис. 36) позволяет настроить подключение к корпоративному почтовому серверу. С его помощью будут отправляться учетные данные для входа в систему, оповещения о входах пользователей с новых устройств, коды подтверждения для двухфакторной аутентификации пользователей, а также рассылаться письма системы оповещения.

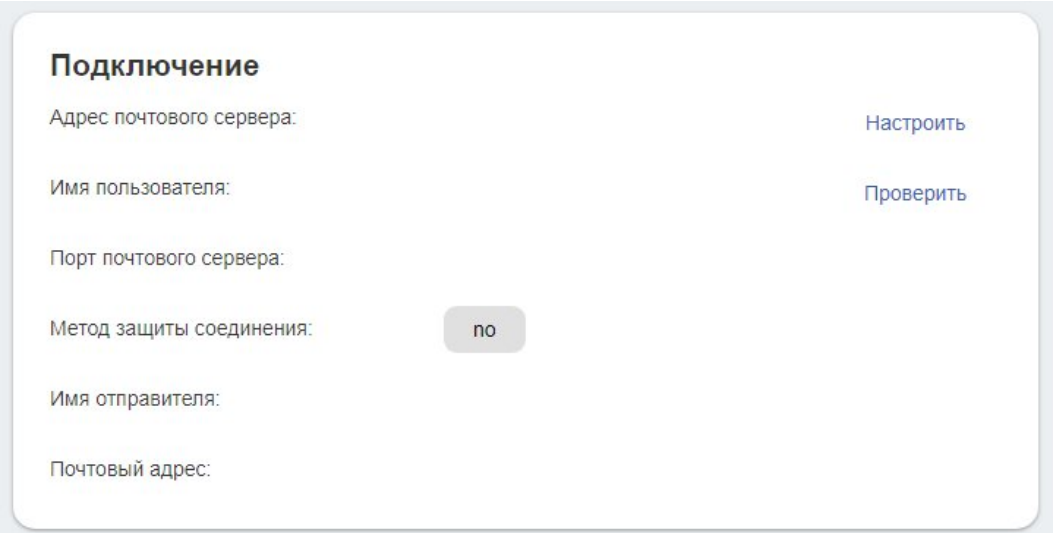

**Настройка подключения к почтовому серверу Рисунок 36**

**Если** у вас нет почтового сервера, отключите двухфакторную авторизацию в дополнительных настройках сервера.

## <span id="page-50-0"></span>**3.2.5. Геозоны**

Данный раздел позволяет добавить **[геозоны](https://ru.wikipedia.org/wiki/%D0%93%D0%B5%D0%BE%D0%B7%D0%BE%D0%BD%D1%8B)**, при помощи, которых можно передавать информацию о местоположении клиента "РОСЧАТ" и выводить ее в статусе "Местоположение". Для настройки геозоны заполните пункты:

Название (наименование геозоны, отображающееся при определении местоположения).

- Географическая широта.

- Географическая долгота.

- Радиус (определяет размер геозоны, измеряется в метрах).

Пример настроек геозоны (рис. 37).

Пример отображения в клиенте "РОСЧАТ" (рис. 38).

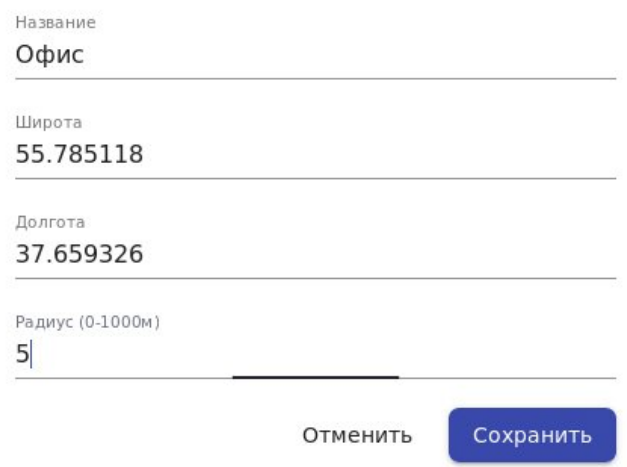

**Настройка «Геозоны»**

**Рисунок 37.**

### Редактирование геозоны

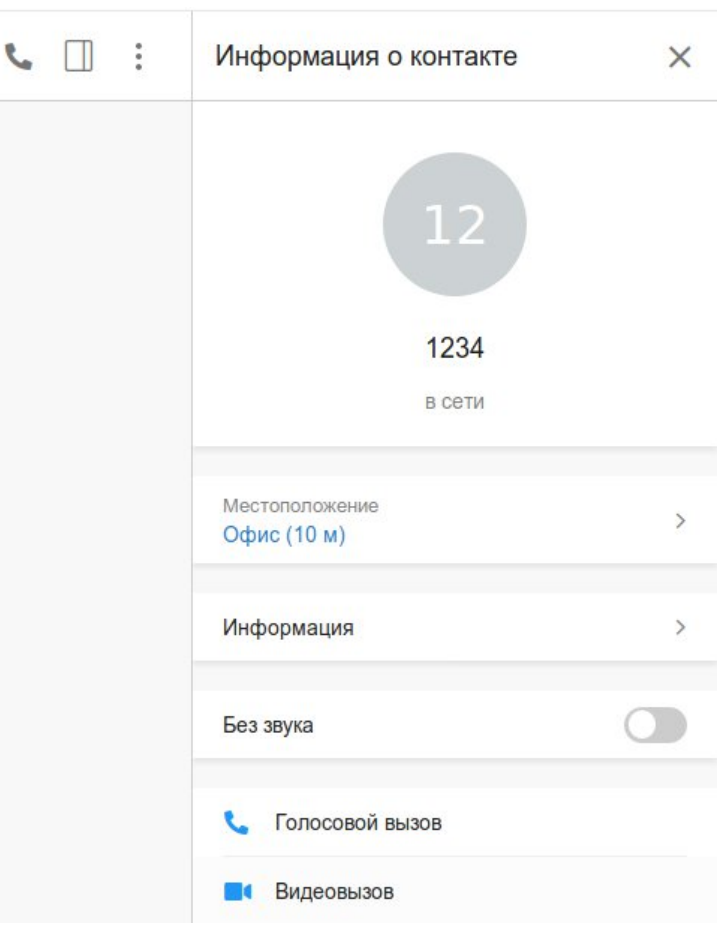

**Пример настроенной «Геозоны» Рисунок 38.**

**ОБРАТИТЕ ВАШЕ ВНИМАНИЕ, ЧТО ДЛЯ РАБОТЫ СЛУЖБЫ В НАСТРОЙКАХ МОБИЛЬНОГО ПРИЛОЖЕНИЯ "РОСЧАТ" ДОЛЖНА БЫТЬ ВКЛЮЧЕНА ФУНКЦИЯ "ДЕЛИТЬСЯ МЕСТОПОЛОЖЕНИЕМ", И НА САМОМ МОБИЛЬНОМ УСТРОЙСТВЕ ВКЛЮЧЕНА ОПЦИЯ ОПРЕДЕЛЕНИЯ МЕСТОПОЛОЖЕНИЯ С СООТВЕТСТВУЮЩИМ РАЗРЕШЕНИЕМ ДЛЯ КЛИЕНТА "РОСЧАТ".**

## <span id="page-51-0"></span>**3.2.6. Интеграция**

Данный раздел предназначен для настройки интеграции с внешними системами (рис. 39). Чтобы подключить модуль, нажмите кнопку "Добавить" и выберите необходимый сервис.

## ЕРВЛ.20007-40 32 01

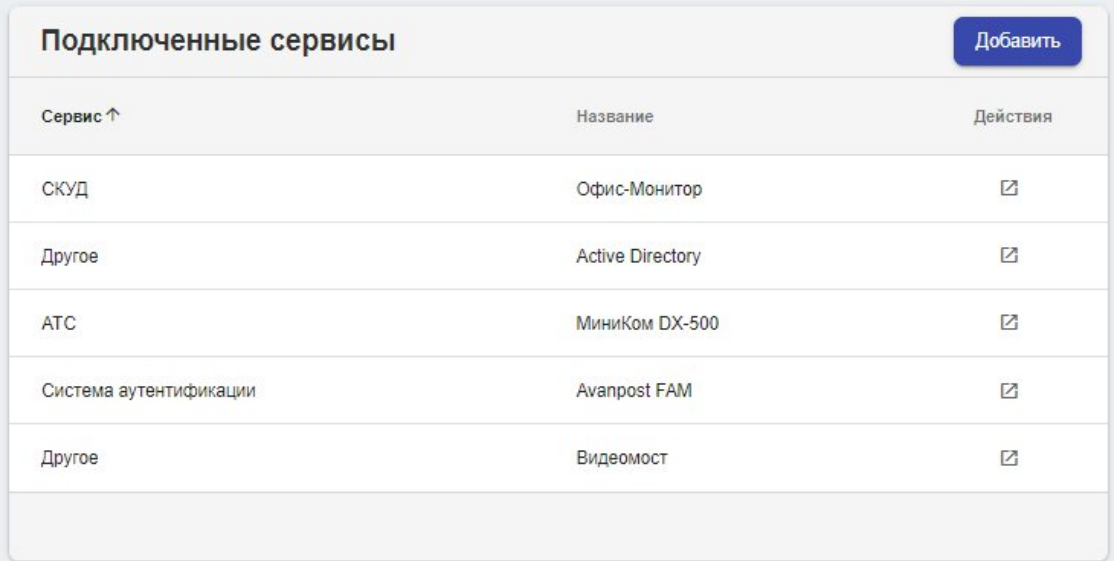

## **Настройки интеграции Рисунок 39.**

### <span id="page-52-0"></span>**3.2.6.1 Системы контроля и управления доступом**

Возможны варианты интеграции со следующими системами контроля и учета доступа: СКУД "Орион" компании НВП "Болид", СКУД "PERCo-S-20" компании "PERCo", СКУД "Офис-Монитор". В общем случае необходимо настроить параметры интеграции РОСЧАТ с внешними системами СКУД и синхронизировать контакты.

В процессе синхронизации будет предложено добавить новые контакты в БД РОСЧАТ. При совпадении ФИО сотрудника в БД СКУД и в БД РОСЧАТ будет предложено связать данные контакты (сопоставить id карточки абонента в БД РОСЧАТ с id сотрудника в БД СКУД).

В процессе работы, при открытии в приложении Росчат меню "Местоположение" одного из абонентов, сервер Росчат запрашивает у модуля интеграции данные о пересечении турникетов по id сотрудника.

### **СКУД "Орион"**

Для интеграции со СКУД "Орион" требуется наличие на сервере СКУД ПО "Модуль интеграции Орион ПРО". Подробнее об установке и настройке данного ПО можно прочитать на официальном сайте производителя [https://bolid.ru.](https://bolid.ru)

В настройках интеграции вводятся параметры:

IP-адрес ПК с установленным ПО модуля интеграции;

- порт ПО модуля интеграции (по умолчанию 8090);
- названия мест точки доступа, в которых контролируется проход сотрудников на рабочие места.

### **СКУД "PERCo"**

Для интеграции со СКУД "PERCo" требуется наличие на сервере СКУД ПО "Модуль интеграции" (рис. 40).

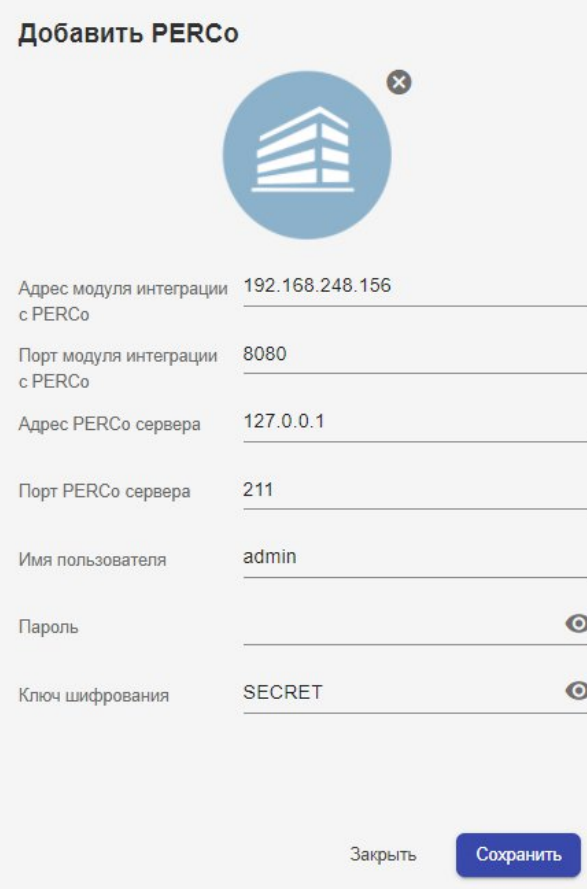

## **Настройки интеграции со СКУД PERCo Рисунок 40.**

В настройках интеграции вводятся параметры:

- Адрес модуля интеграции с PERCo;
- $\overline{a}$ Порт модуля интеграции с PERCo (по умолчанию 8080);
- Адрес PERCo сервера (если модуль интеграции и сервер СКУД установлены на одном сервере, то указывается адрес 127.0.0.1);
- Порт PERCo сервера (по умолчанию 211);
- ЕРВЛ.20007-40 32 01
- Имя пользователя PERCo (пользователь должен обладать правами администратора);
- Пароль пользователя;
- Ключ шифрования (по умолчанию SECRET).

### <span id="page-54-0"></span>3.2.6.2 Active Directory

Нажмите кнопку "Настроить" (рис. 41), чтобы задать настройки подключения к серверу службы каталогов. При синхронизации контактов из Active Directory загружаются поля карточки абонентов.

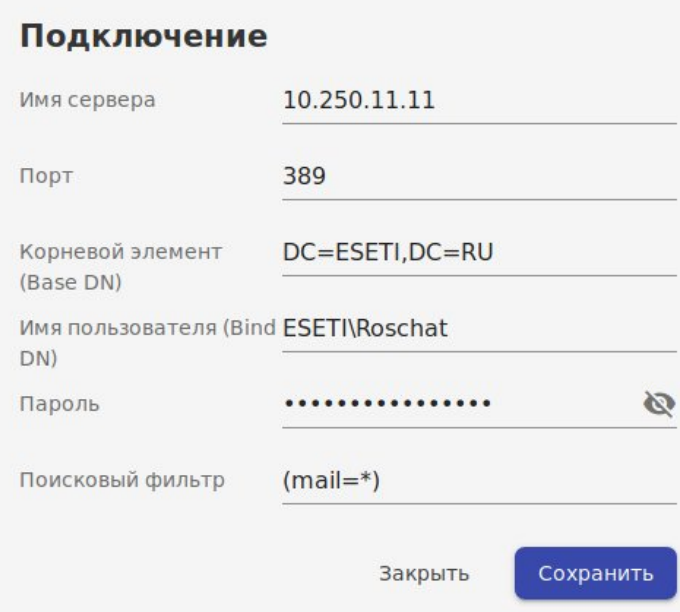

## Настройка интеграции с Active Directory Рисунок 41.

В возможности Active Directory (AD) (рис. 34) так же входят:

Настройка в системе управления сервером РОСЧАТ параметров интеграции со службой каталогов AD;

Синхронизации справочника абонентов Росчат с БД АД;

Автоматическое изменение синхронизированных карточек абонентов РОСЧАТ при редактировании профилей в БД АD;

Автоматическая блокировка учетных записей пользователей РОСЧАТ при удалении/блокировке записей из БД AD;

- *Авторизация пользователей через систему AD в мобильных клиентах Android/iOS;*
- *Авторизация пользователей через систему AD в компьютерных и WEB клиентах.*

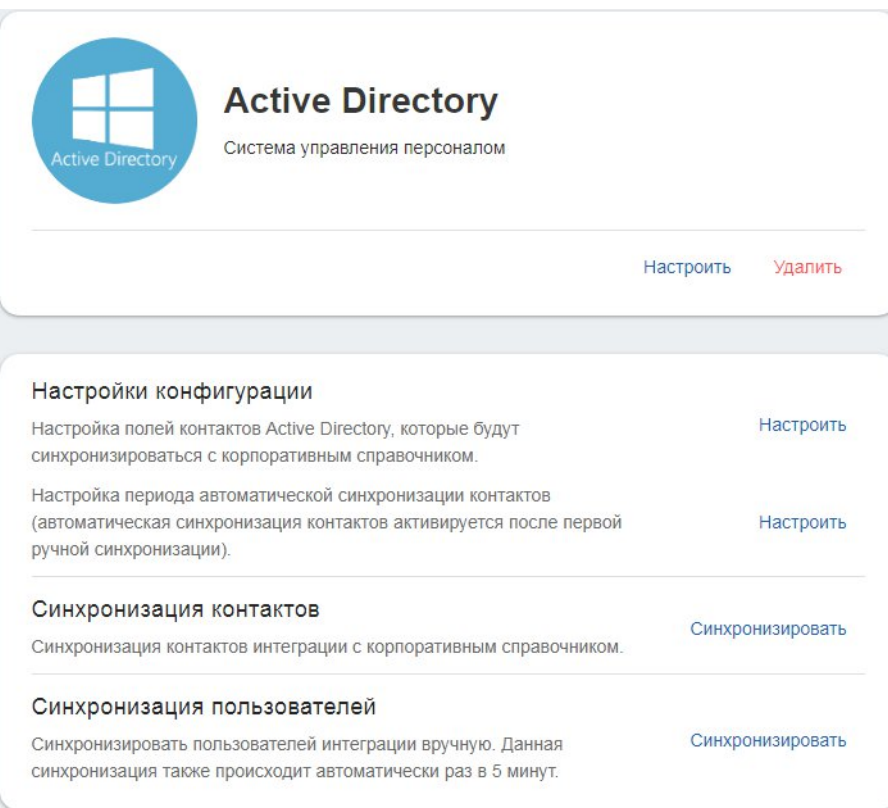

## **Настройки Active Directory Рисунок 42.**

### <span id="page-55-0"></span>**3.2.6.3 Видеомост**

Нажмите кнопку "*Настроить*", чтобы задать адрес сервера видеоконференций "Видеомост". Настройка сервера Видеомост производится в соответствии с документацией компании SPIRIT.

Для предоставления абонентам функций создания и планирования видеоконференций необходимо создать для них учетные записи в системе Видеомост, а также включить доступ (ввести логин/пароль учетной записи абонента из системы Видеомост) к сервису Видеомост в карточках абонентов (см. п.3.1.2).

### <span id="page-56-0"></span>**3.2.6.3 FAM Аванпост**

Для настройки интеграции с системой единой аутентификации сотрудников Аванпост FAM необходимо:

1. Добавить приложение Росчат в системе управления Аванпост:

Тип интеграции: OpenID

Параметры при создании приложения:

- ID synonym: обязательно равен значению "roschat";
- Base URL: адрес сервера Росчат, например: https://url.ros.chat;
- Redirect URL: адрес редиректа после авторизации через Аванпост (Base\_URL/oauth2callback/avanpost), например: https://url.ros.chat/oauth2callback/avanpost;
- Client ID: Генерируется автоматически, необходим для заполнения настроек интеграции на сервере Росчат;
- Secret: Генерируется автоматически, необходим для заполнения настроек интеграции на сервере Росчат;
- Предоставленные права: Authorization code, Password, Refresh token, Client credentials.

Пример окна настроек приложения Росчат в Аванпосте показан на рисунке 43.

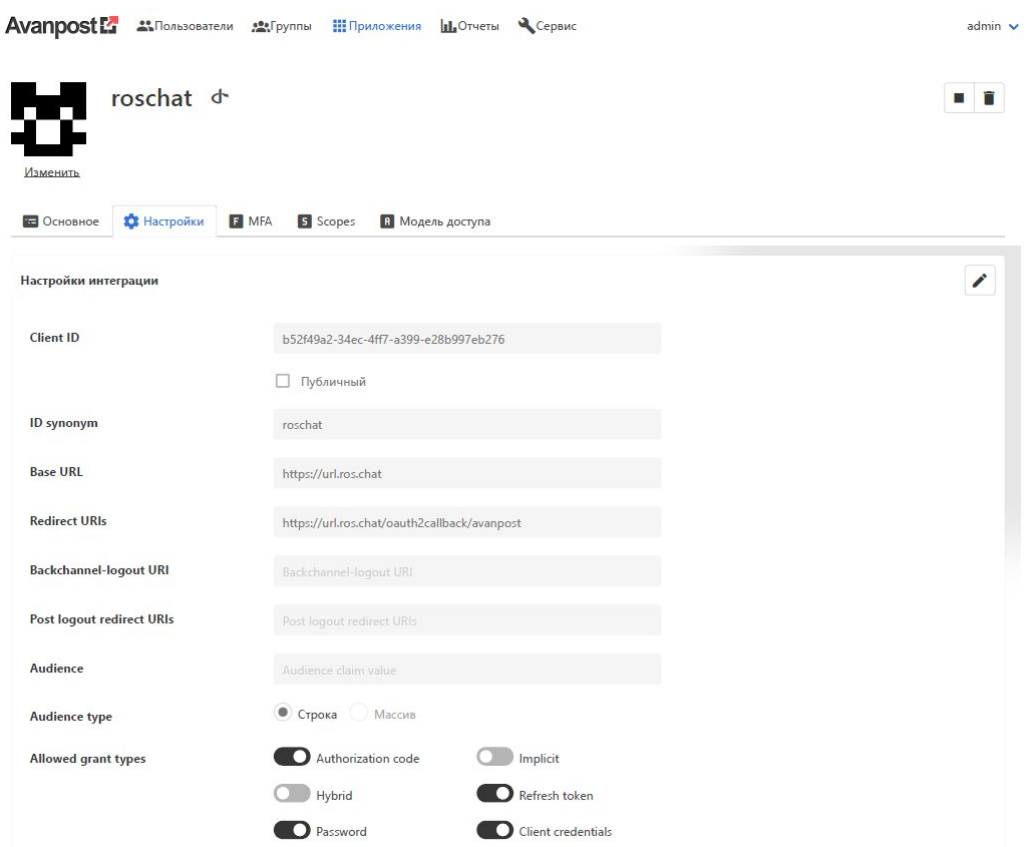

## **Параметры приложения Росчат в Аванпост Рисунок 43.**

- 2. Настроить интеграцию с Аванпост FAM в системе управления Росчат:
	- URL для информации: https://URL\_сервера\_Аванпост/.well-known/openidconfiguration;
	- URL graphql API: https://URL сервера Аванпост/api/public/graphql;
	- Идентификатор приложения: Client ID в настройках приложения roschat в Аванпосте;
	- SECRET приложения: Secret в настройках приложения roschat в Аванпосте.

Пример окна настроек интеграции с Аванпост в системе управления Росчат показан на рисунке 44.

ЕРВЛ.20007-40 32 01

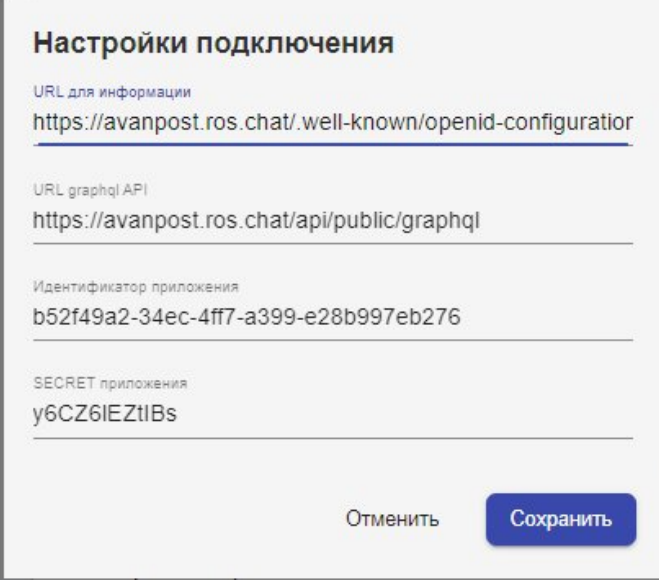

**Настройка интеграции с Аванпост FAM Рисунок 44.**

После синхронизации контактов из БД аванпоста для пользователей системы будут загружены токены аутентификации. В клиентских приложениях появится возможность авторизации через Аванпост.

### <span id="page-58-0"></span>**3.2.6.4 DLP системы**

### **InfoWatch**

Для настройки интеграции с системой предотвращения утечек информации (DLP) InfoWatch необходимо:

1. В системе управления Росчат добавляется интеграция InfoWatch (см. [Рисунок](#page-59-0)  $45.$  );

2. В качестве настроек указываются параметры подключения: IP-адрес и порт сервера InfoWatch. Так же указываются токен и имя компании, которые определены в лицензии InfoWatch;

3. В настройках интеграции есть возможность выбрать режим работы "ожидание результата проверки" (см. описание проверки файлов).

4. Для корректного отображения событий безопасности, в систему InfoWatch необходимо загрузить плагин Росчат, который доступен для скачивания на странице интеграции.

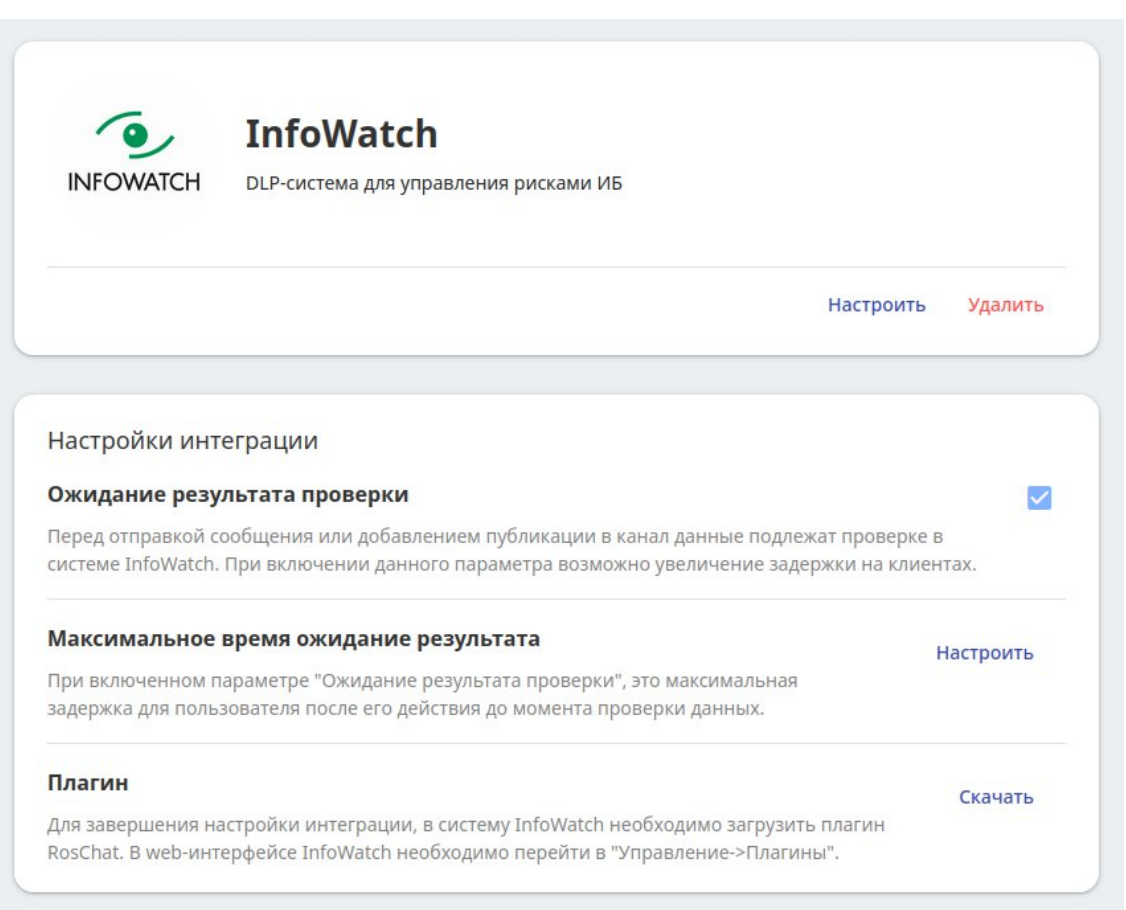

## <span id="page-59-0"></span>Настройка интеграции с DLP InfoWatch Рисунок 45.

Проверка файлов в реальном времени

- Сервер после отправки файла на проверку, дает системе DLP время на осуществление проверки (время ожидания настраивается в системе управления);
- В случае если DLP система не укладывается в отведенное время, файл пересылается адресату (ответственность за скорость проверки возлагается на DLP систему);
- В случае если DLP система успевает выдать вердикт о нарушении, отправителю возвращается ошибка отправки файла;
- В случае если DLP система выдает вердикт о нарушении и файл уже был доставлен адресату, сообщение будет удалено, как у отправителя так и получателя;

Отслеживаемые события на сервере

- Проверка текста сообщения/публикации
- Проверка изображения/видео/аудио в сообщении/публикации

#### 60

Проверка пересылаемого документа в сообщении/публикации

Отслеживаемые события на клиенте

- 1. Окно чата:
	- копирование текста сообщения
	- $\sim$ копирование информации о контакте
	- пересылка сообщения в другое приложение (если доступно)
	- сохранение файла
		- скриншот экрана
- 2. Окна канала/публикации, отслеживаемые события:
	- копирование текста публикации (если доступно)
	- $\sim$ копирование ссылки на канал/публикацию
	- сохранение файлов
	- скриншот экрана
- 3. Окно контакта, отслеживаемые события:
	- копирование полей контакта
	- сохранение фотографии контакта
	- скриншот экрана

Для мониторинга событий в системе, используется панель управления InfoWatch.

## <span id="page-60-0"></span>**3.2.7. SNMP**

Для отправки SNMP-trap на сервер мониторинга укажите IP адрес и порт SNMPменеджера. По умолчанию snmp-сообщения отправляются с порта 161.

## <span id="page-60-1"></span>**3.2.8. АТС**

Данный раздел предназначен для настройки КАТС MX1000.

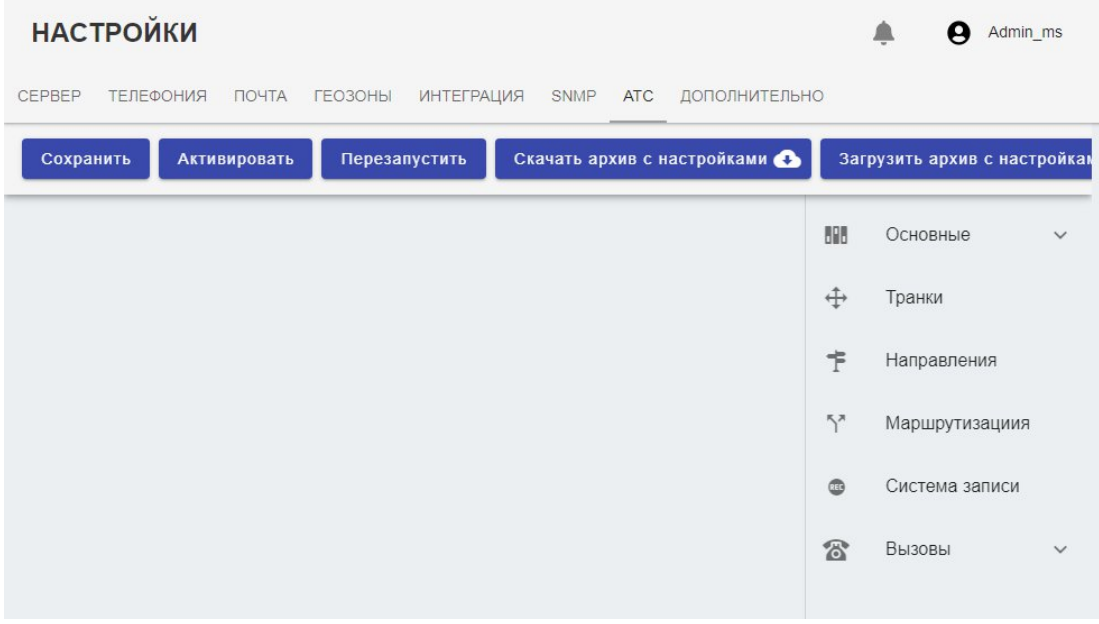

## **Настройка АТС Рисунок 46.**

## <span id="page-61-0"></span>**3.2.9. Дополнительно**

- Сервер обновлений. Возможность замены централизованного обновления компьютерных клиентов с сервера обновления по-умолчанию на выделенный сервер обновлений, чтобы компьютерным клиентам в ЛВС не требовался доступ в интернет;
- Двухфакторная авторизация. Дополнительный уровень безопасности, при котором, вход в систему пользователя с нового устройства возможен только после ввода специального кода, который высылается на его электронный адрес почты. Необходима настройка интеграции с почтовым сервером. По умолчанию опция включена;
- Пуш уведомлений без текста. По-умолчанию, тестовые сообщения в отправляемых пуш уведомлениях на мобильные телефоны iOS, Android отправляются в зашифрованном виде. При включенной опции уведомления отправляются без текста. Включение опции не рекомендуется.

### <span id="page-61-1"></span>**3.3. Настройка СУ**

По умолчанию в системе создан только один пользователь admin (пароль 123456), обладающий правами администратора безопасности. Для доступа к системе управления

специализированным сервером необходимо создать пользователя с правами администратора([рис. 47\)](#page-62-0).

**Рекомендуется сменить пароль для администратора безопасности.**

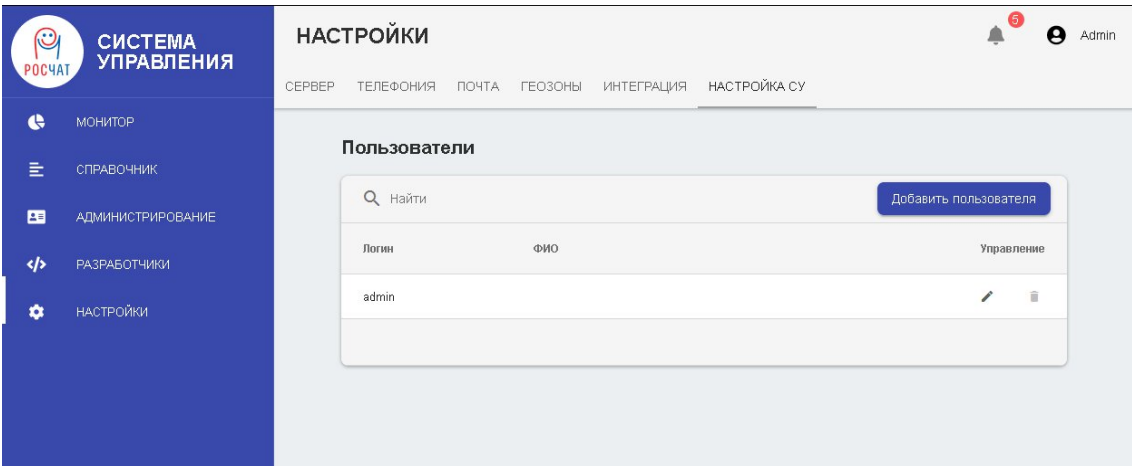

## <span id="page-62-0"></span>**Настройка системы управления Рисунок 47.**

Для того чтобы добавить новую учетную запись необходимо нажать кнопку «*Добавить пользователя*» [\(рис. 48](#page-62-1)).

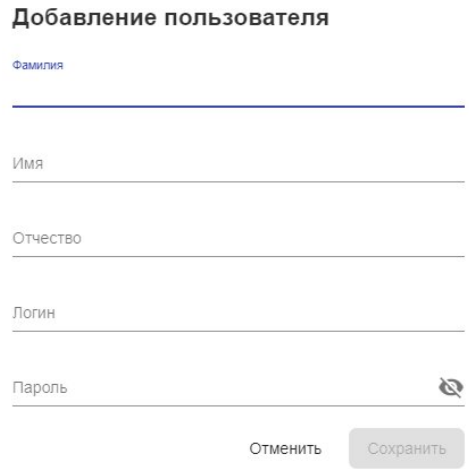

## <span id="page-62-1"></span>**Добавление новой учетной записи Рисунок 48.**

В появившемся диалоговом окне указать:

**Фамилия** – заполняется обязательно, это поле необходимо, что бы определить пользователя; запись может содержать символы a-z, A-Z, 0-9;

**Имя** (Необязательно);

**Отчество** (Необязательно);

**Логин** - Логин учетной записи пользователя системы; запись может содержать символы a-z, A-Z, 0-9;

**Пароль** - пароль учетной записи пользователя системы; запись может содержать символы a-z, A-Z, 0-9.

Нажать кнопку «**Сохранить**» для сохранения новой учетной записи.

Для того чтобы редактировать уже существующую учетную запись (рис. 49), необходимо нажать кнопку , после чего в открывшемся диалоговом окне внести изменения в персональные данные этой учетной записи. Здесь можно сменить пароль для учетной записи администратора WEB-управления.

**ПОСЛЕ СМЕНЫ ПАРОЛЯ ПОЛЬЗОВАТЕЛЯ ADMIN ВЫЙДИТЕ ИЗ WEB-УПРАВЛЕНИЯ И АВТОРИЗИРУЙТЕСЬ, ИСПОЛЬЗУЯ НОВЫЙ ПАРОЛЬ.**

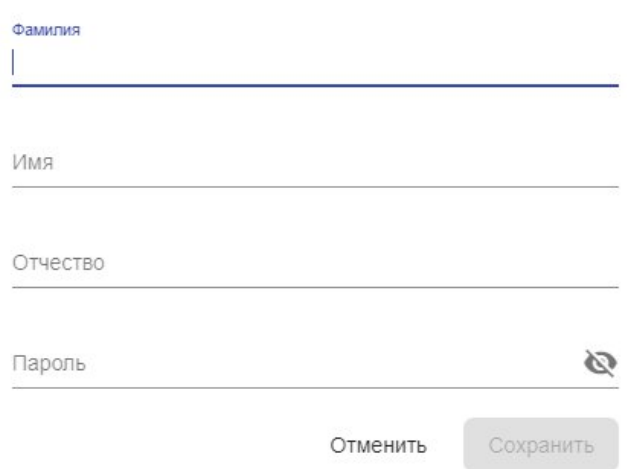

### Редактирование пользователя

## **Редактирование пользователей Рисунок 49.**

Для того чтобы удалить уже существующую учетную запись, необходимо нажать кнопку , после чего в открывшемся диалоговом окне [\(рис. 50\)](#page-64-2) подтвердить удаление

данной учетной записи, нажав кнопку «**Продолжить**», либо отменить удаление, нажав кнопку «**Отмена**».

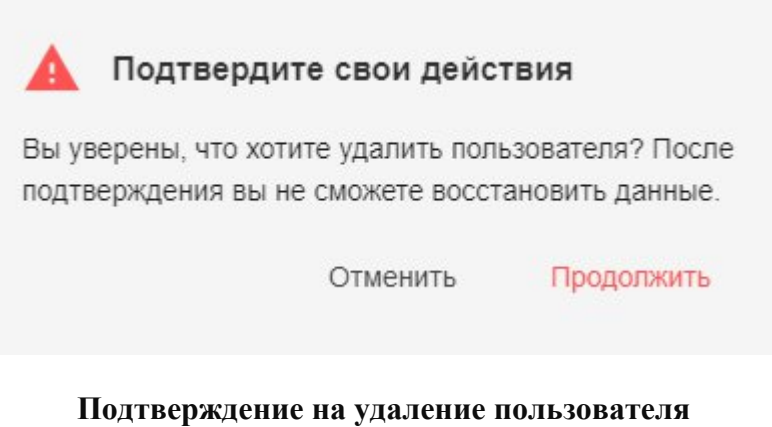

<span id="page-64-2"></span>**Рисунок 50.**

## <span id="page-64-0"></span>**3.3.1. Уведомления и свойства**

В данном окне выводятся оповещения о проблемах с компонентами РОСЧАТ на сервере (пример [рис. 51\)](#page-64-3).

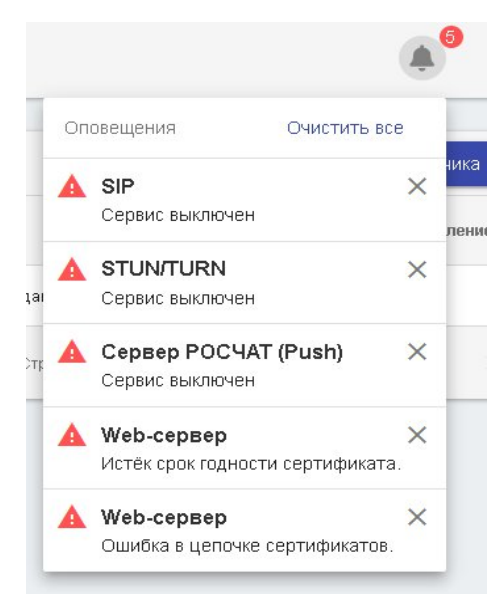

**Уведомление**

<span id="page-64-3"></span>**Рисунок 51.**

## <span id="page-64-1"></span>**3.4. Применение настроек**

После ввода данных в разделе «Настройки» необходимо перезапустить сервер РОСЧАТ, для этого выполните команду shutdown -r now в консоли сервера.

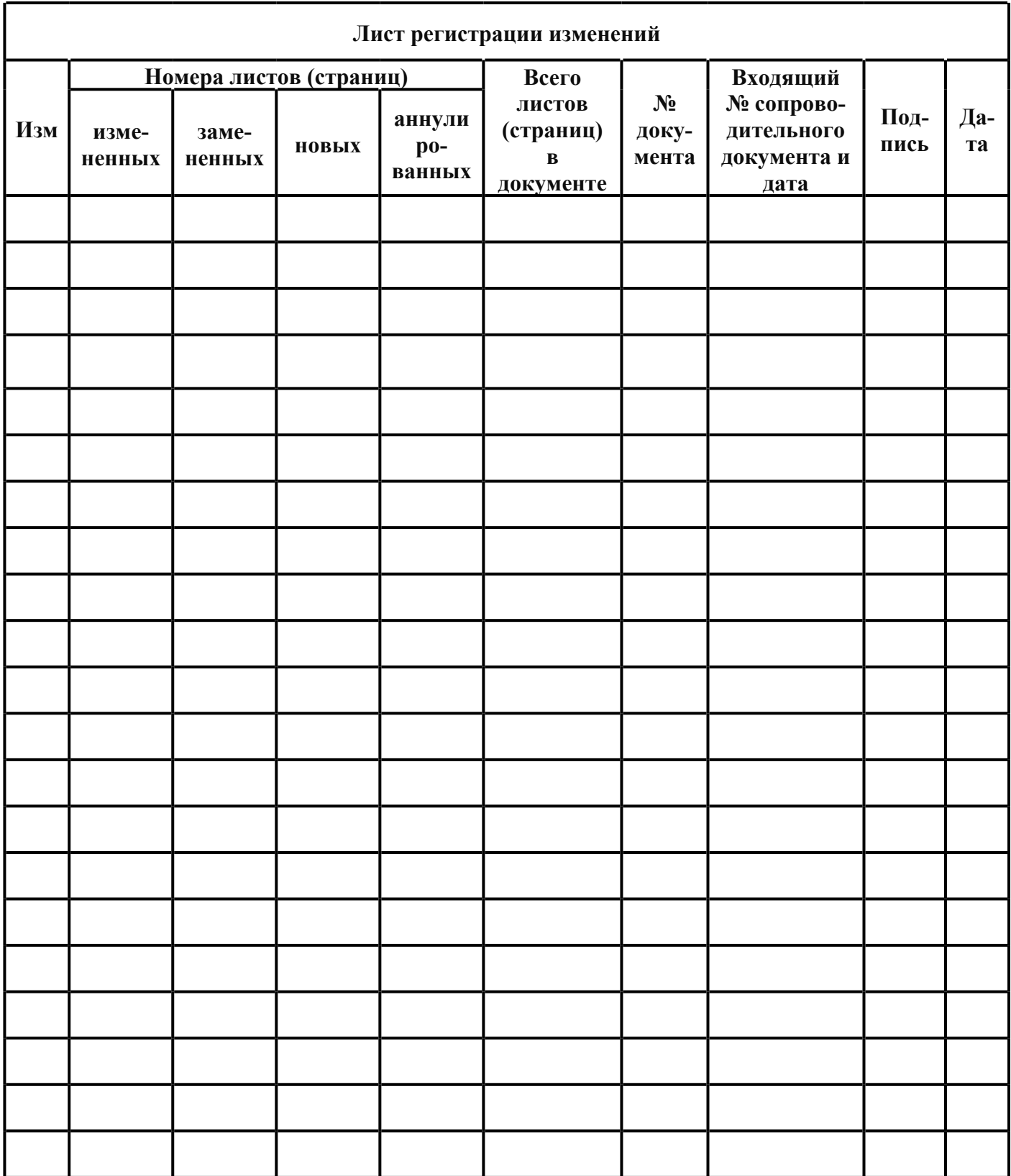